# Manual de utilizare Hub 2 (2G) / (4G).

La curent7 septembrie 2022

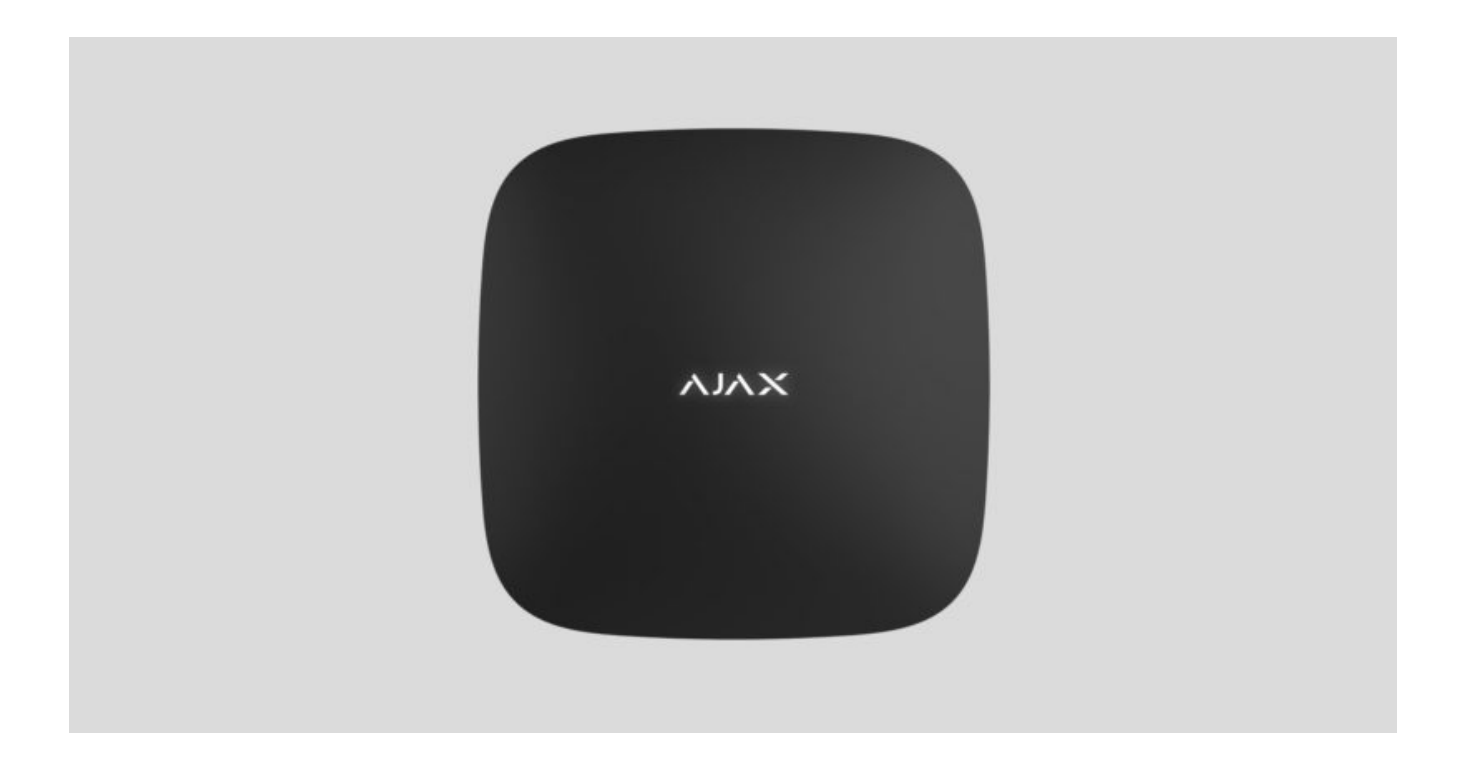

**Hub 2** este un panou de control al sistemului de securitate care acceptă verificarea foto a alarmelor. Controlează funcționarea tuturor dispozitivelor conectate și interacționează cu utilizatorul și compania de securitate. Dispozitivul este proiectat numai pentru instalare în interior.

Hub-ul raportează deschiderea ușilor, spargerea ferestrelor, amenințarea de incendiu sau inundație și automatizează acțiunile de rutină folosind scenarii. Dacă persoane din afară intră în camera securizată, Hub 2 va trimite fotografii de la detectoarele de mișcare **MotionCam** / **MotionCam Outdoor** și va notifica o patrulă a companiei de securitate.

Hub 2 are nevoie de acces la internet pentru a se conecta la serviciul Ajax Cloud. Panoul de control are trei canale de comunicare: Ethernet și două cartele SIM. Hubul este disponibil în două versiuni: cu modem 2G și 2G/3G/4G (LTE).

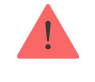

Puteți gestiona sistemul de securitate și puteți răspunde la alarme și notificări de evenimente prin aplicațiile iOS, Android, macOS și Windows . Sistemul vă permite să alegeți ce evenimente și cum să notificați utilizatorul: prin notificări push, SMS sau apeluri.

- Cum să configurați notifică[rile push pe iOS](https://support.ajax.systems/en/ajax-ios-app-notifications/)  $\bullet$
- Cum să configurați notifică[rile push pe Android](https://ajax.systems/blog/ajax-alerts/)  $\bullet$

Cumpăraț[i unitatea central](https://ajax.systems/products/hub-2/)ă Hub 2

## Elemente funcționale

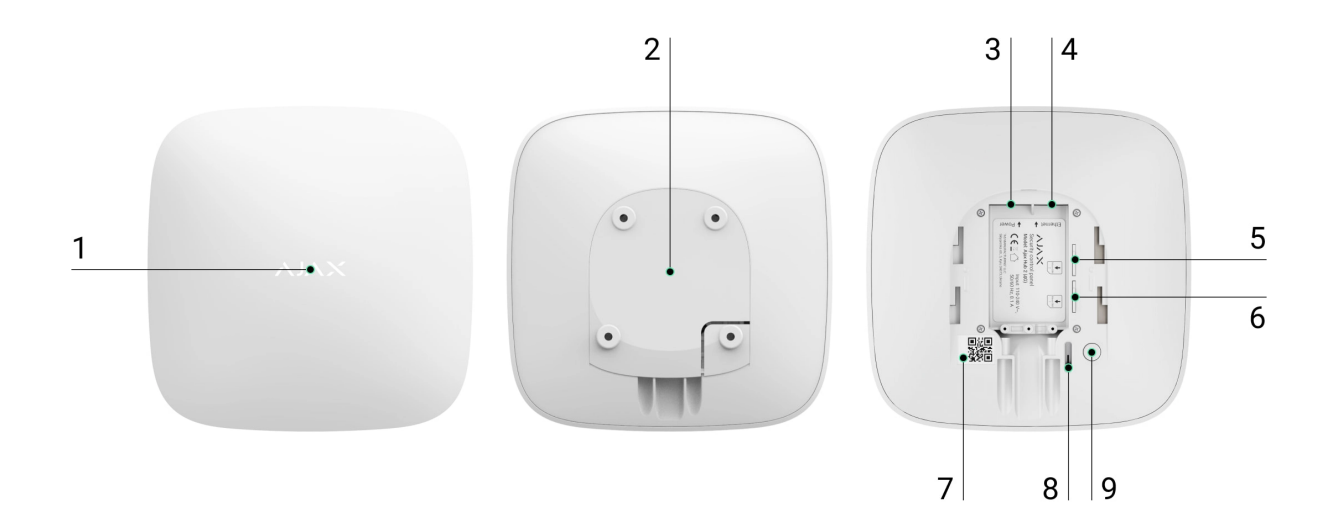

- **1.** Sigla Ajax cu un indicator LED.
- **2.** Placă de montare SmartBracket. Glisați-l în jos cu forță pentru a deschide.

Piesa perforata este necesara pentru actionarea tamperului in cazul oricarei incercari de demontare a butucului. Nu o rupe.

- **3.** Priză cablu de alimentare.
- **4.** Mufa cablu Ethernet.
- **5.** Slot pentru micro SIM 2.
- **6.** Slot pentru micro SIM 1.
- **7.** Codul QR și numărul de identificare/serviciu al hub-ului.
- **8.** Tamper.
- **9.** Butonul de pornire.

## Principiul de funcționare

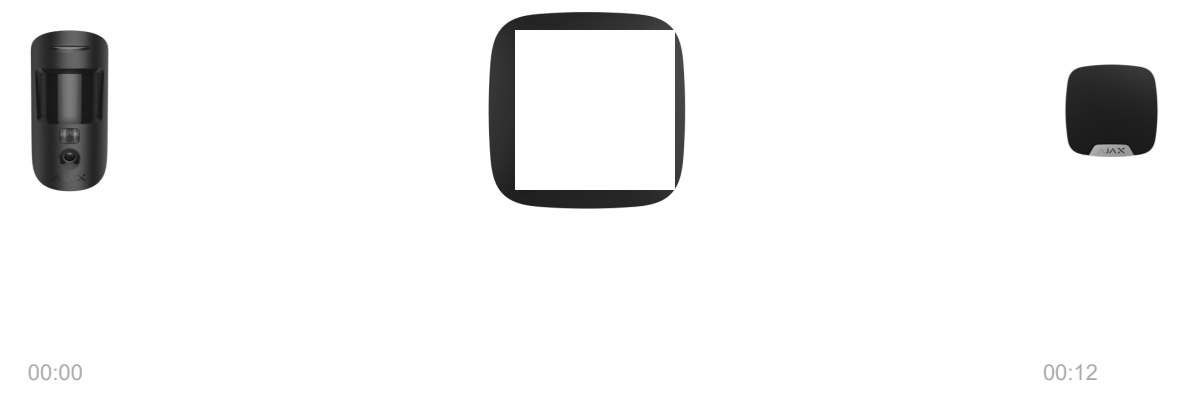

Hub 2 acceptă până la 100 de dispozitive Ajax conectate, care protejează împotriva intruziunilor, incendiilor sau inundațiilor și controlează aparatele electrice în funcție de scenarii sau prin intermediul unei aplicații.

Hub-ul controlează funcționarea sistemului de securitate și a tuturor dispozitivelor conectate. În acest scop, comunică cu dispozitivele sistemului prin două protocoale radio criptate:

1. **Jeweler** — este un protocol wireless folosit pentru a transmite evenimente și alarme ale detectorilor fără fir Ajax. Raza de comunicare este de 2000 m fără obstacole (pereți, uși sau construcții inter-planșeu).

### Aflaț[i mai multe despre Jeweller](https://ajax.systems/radio-range/)

2. **Wings** este un protocol wireless folosit pentru a transmite fotografii de la detectoarele MotionCam și MotionCam Outdoor. Raza de comunicare este de 1700 m fără obstacole (pereți, uși sau construcții inter-planșe).

### Aflaț[i mai multe despre Wings](https://support.ajax.systems/en/features-photo-verification/)

De fiecare dată când detectorul se declanșează, sistemul declanșează alarma în mai puțin de o secundă. În acest caz, hub-ul activează sirenele, pornește scenariile și anunță stația de monitorizare a companiei de securitate și toți utilizatorii.

## Protecție anti-sabotaj

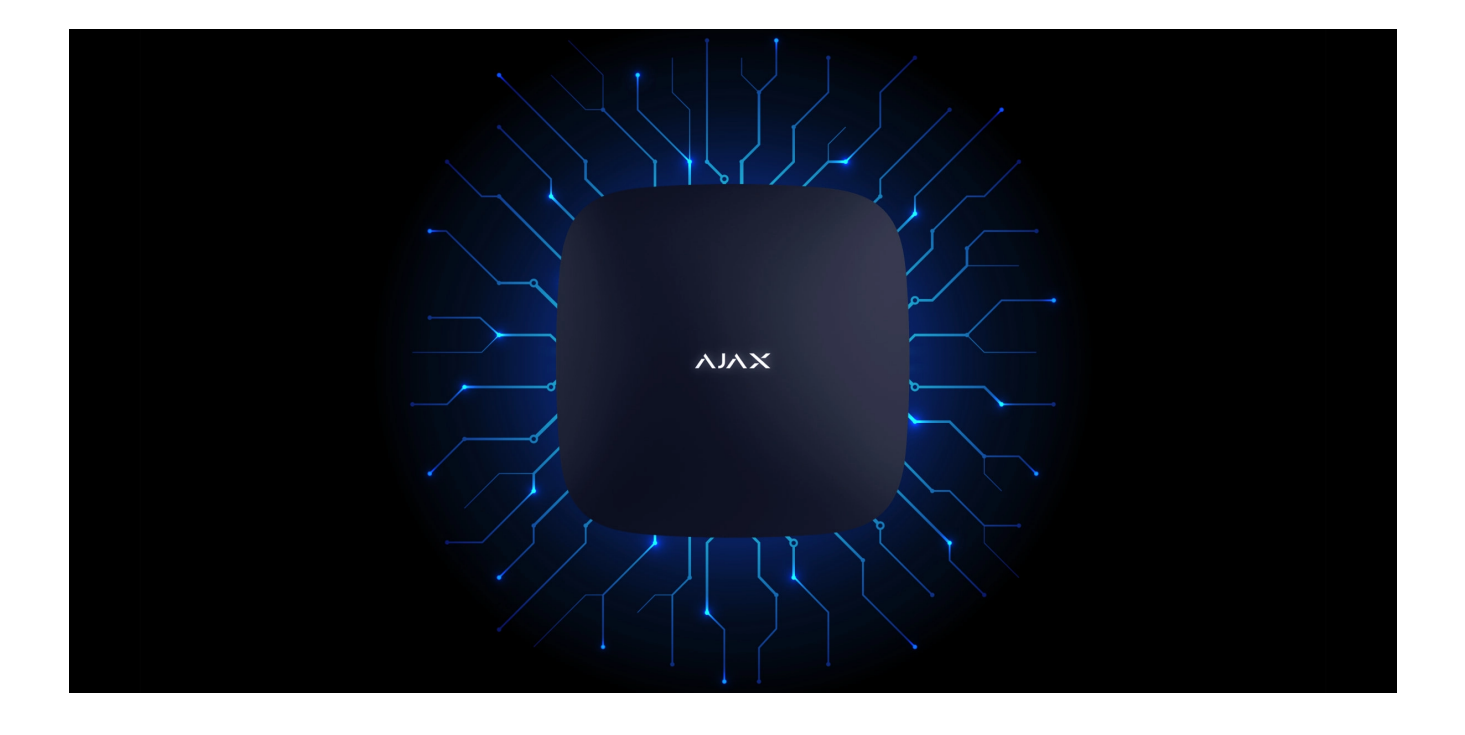

Hub 2 are trei canale de comunicare: Ethernet și două cartele SIM. Acest lucru permite conectarea sistemului la Ethernet și două rețele mobile. Hub-ul este disponibil în două versiuni: cu modem 2G și 2G/3G/4G (LTE).

Internetul prin cablu și conexiunea la rețeaua mobilă sunt menținute în paralel pentru a oferi o comunicare mai stabilă. Acest lucru permite, de asemenea, trecerea la un alt canal de comunicație fără întârziere dacă oricare dintre ele eșuează.

Dacă există interferențe la frecvențele Jeweler sau când se încearcă bruiaj, Ajax trece la o frecvență radio liberă și trimite notificări către stația centrală de monitorizare a companiei de securitate și utilizatorilor sistemului.

### [Ce este blocarea sistemului de securitate](https://ajax.systems/blog/what-is-jamming/)

Nimeni nu poate deconecta hub-ul neobservat, chiar și atunci când instalația este dezarmată. Dacă un intrus încearcă să demonteze dispozitivul, aceasta va declanșa imediat manipularea. Fiecare utilizator și compania de securitate vor primi notificări de declanșare.

#### [Ce este un tamper](https://support.ajax.systems/en/faqs/what-is-a-tamper/)

Hub-ul verifică conexiunea Ajax Cloud la intervale regulate. Perioada de interogare este specificată în setările hub. Serverul poate anunța utilizatorii și compania de securitate în 60 de secunde după pierderea conexiunii la setări minime.

#### Află [mai multe](https://support.ajax.systems/en/faqs/hub-server-connection/)

Hub-ul implică o baterie de rezervă care oferă 16 ore de viață a bateriei. Acest lucru permite sistemului să continue funcționarea chiar dacă sursa de alimentare este întreruptă la instalație. Pentru a crește durata de viață a bateriei sau pentru a conecta hub-ul la rețele de 6V sau 12V, utilizați **12V PSU** și **6V PSU** .

OS Malevici

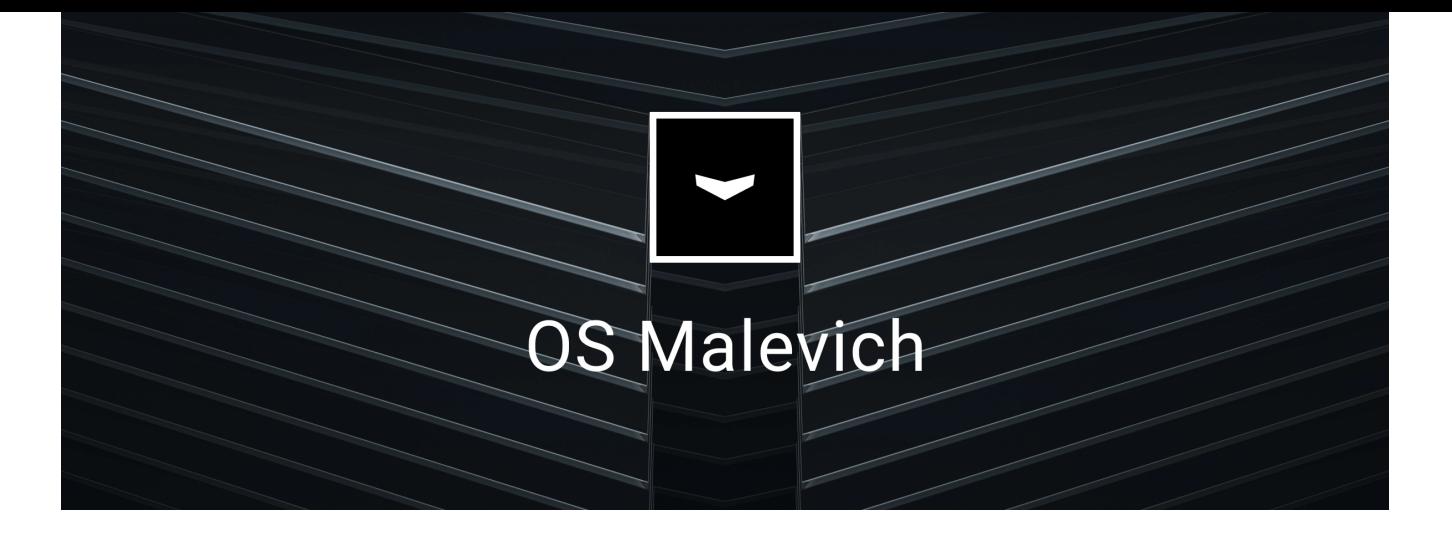

Hub 2 este rulat de sistemul de operare în timp real OS Malevich. Sistemul este imun la viruși și atacuri cibernetice.

Actualizările over-the-air ale OS Malevich deschid noi oportunități pentru sistemul de securitate Ajax. Procesul de actualizare este automat și durează câteva minute când sistemul de securitate este dezarmat.

[Cum se actualizeaz](https://ajax.systems/blog/ajax-updating-procedure/)ă OS Malevich

## Conexiune supraveghere video

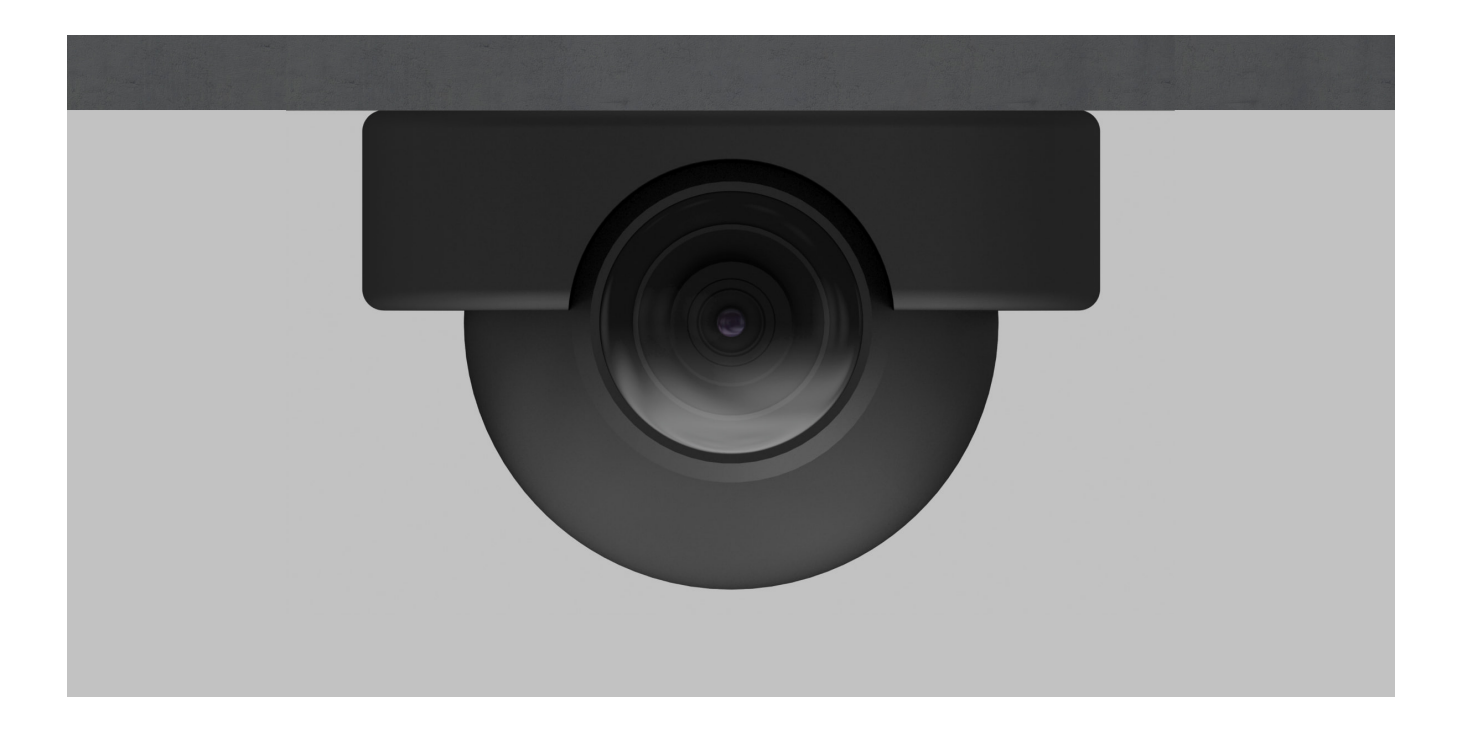

Puteți conecta camerele și DVR-urile Dahua, Hikvision, Safire, EZVIZ și Uniview la sistemul de securitate Ajax. Este posibil să se integreze echipamente de

supraveghere video de la terți datorită suportului protocolului RTSP. Puteți conecta până la 25 de dispozitive de supraveghere video la sistem.

Află [mai multe](https://ajax.systems/how-to-connect-camera-to-ajax/)

### Scenarii de automatizare

Utilizați scenarii pentru a automatiza sistemul de securitate și pentru a reduce numărul de acțiuni de rutină. Configurați programul de securitate, programați acțiunile dispozitivelor de automatizare (Releu, WallSwitch sau Socket) ca răspuns la o alarmă, apăsând butonul sau după program. Puteți crea un scenariu de la distanță în aplicația Ajax.

Cum se creează [un scenariu în sistemul de securitate Ajax](https://support.ajax.systems/en/manuals/scenarios/)

### Conectarea la o companie de securitate

Sistemul de securitate Ajax poate fi conectat la o stație centrală de monitorizare (CMS) a companiei de securitate. Lista companiilor care conectează sistemul la stația centrală de monitorizare se află în meniul **Companii de securitate** (Dispozitive  $\Box \rightarrow$  Hub  $\rightarrow$  Setări $\overset{\sim}{\otimes}$   $\rightarrow$  Companii de securitate).

Toate evenimentele sunt transmise în SurGard (Contact ID), ADEMCO 685, SIA (DC-09) și **alte protocoale proprietare** . O listă completă a protocoalelor acceptate este disponibilă [la linkul](https://support.ajax.systems/en/hub-cms-support/).

Selectați compania și faceți clic pe **Trimiteți o solicitare** sau contactați reprezentanții companiei care oferă servicii în locația dvs. pentru a aranja conexiunea.

## Indicatie LED

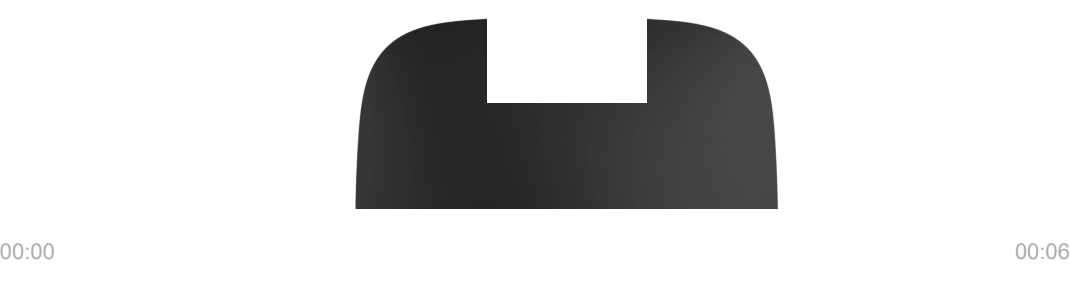

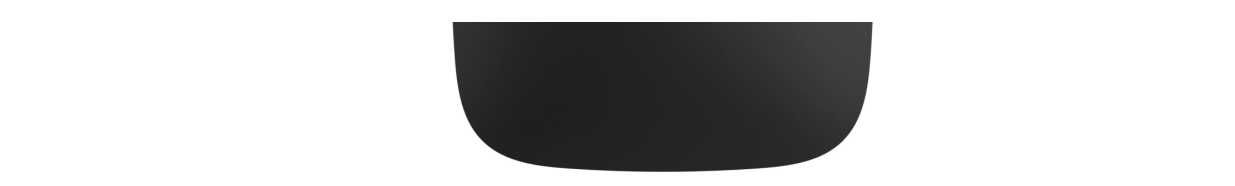

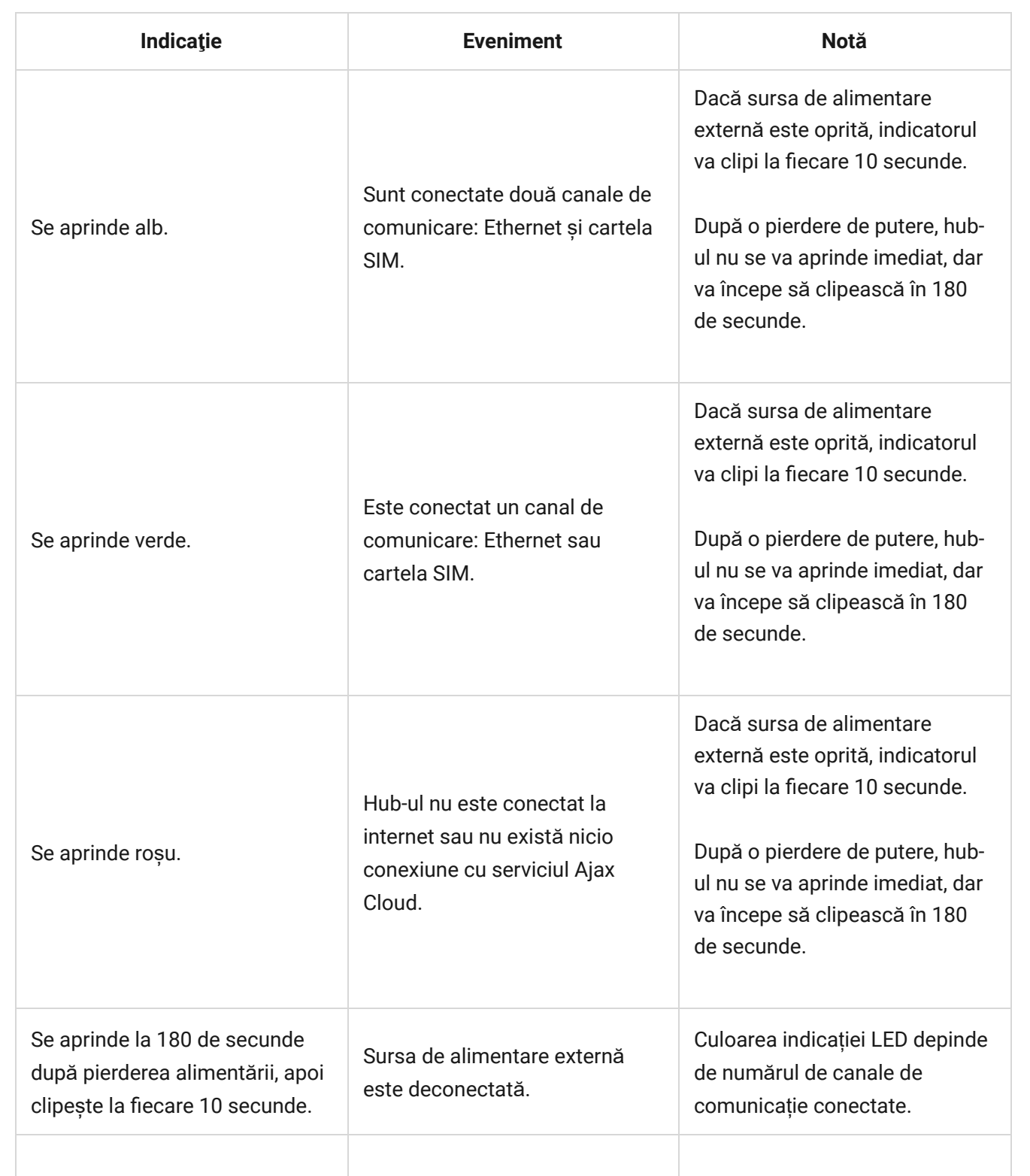

Dacăhub-ul dvs. are indicații diferite, vă rugăm să contactați asistența tehnică. Ei te vor ajuta.

### cont Ajax

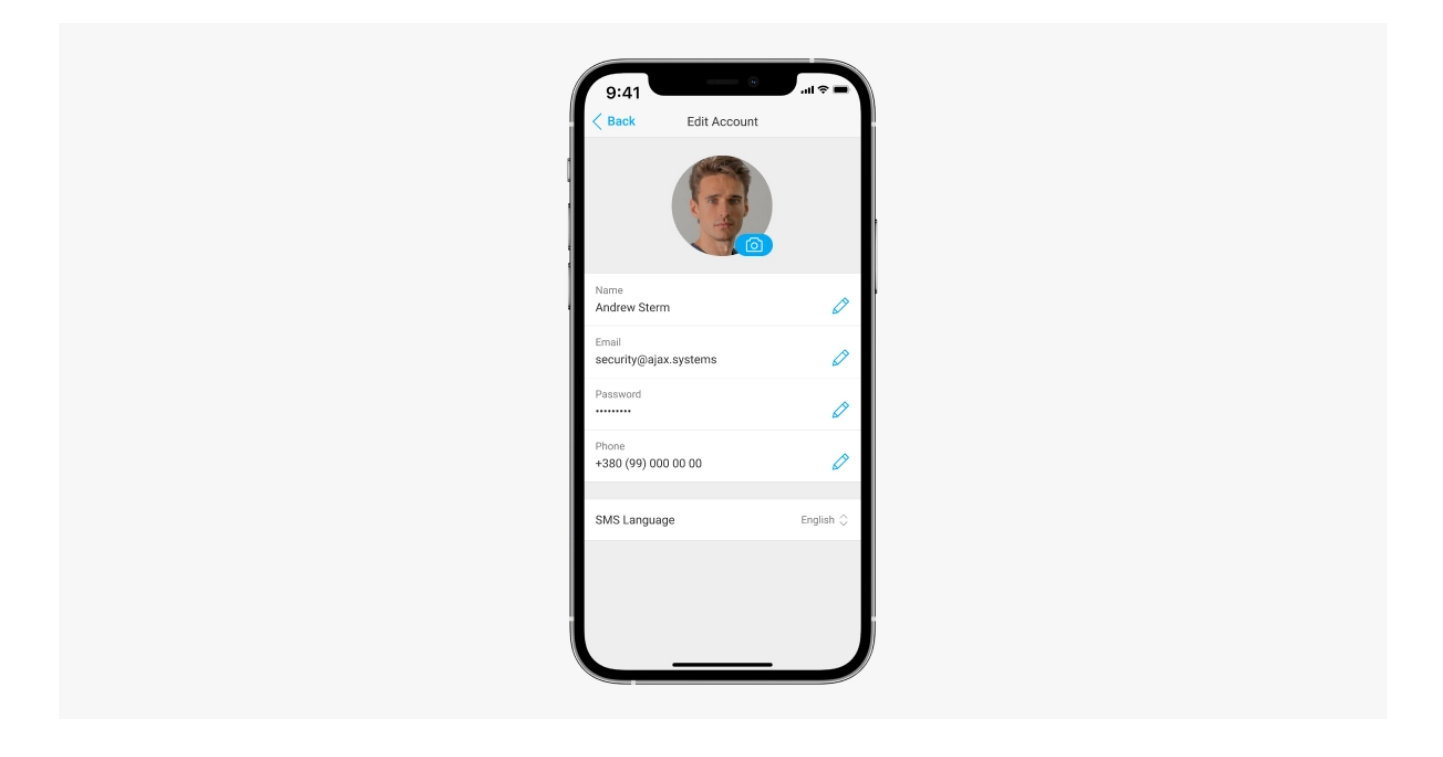

Sistemul de securitate este configurat și gestionat prin intermediul aplicaț[iilor Ajax](https://ajax.systems/software/) concepute pentru iOS, Android, macOS și Windows.

Utilizați aplicația Ajax Security System pentru a gestiona unul sau mai multe huburi. Dacă intenționați să operați mai mult de zece hub-uri, vă rugăm să instalați Ajax PRO: Tool for Engineers (pentru iPhone și Android) sau Ajax PRO Desktop (pentru Windows și macOS). Puteți afla mai multe despre aplicațiile Ajax și caracteristicile acestoraaici.

Pentru a configura sistemul, instalați aplicația Ajax și creați un cont. Vă rugăm să rețineți că nu este nevoie să creați un cont nou pentru fiecare hub. Un singur cont poate gestiona mai multe hub-uri. Acolo unde este necesar, puteți configura drepturi de acces individuale pentru fiecare facilitate.

### Cum să [înregistrezi un cont](https://support.ajax.systems/en/faqs/how-to-create-the-ajax-account/)

#### Cum să [înregistrezi un cont PRO](https://support.ajax.systems/en/faqs/how-to-create-the-ajax-pro-account/)

Rețineți că setările utilizatorului și ale sistemului și setările dispozitivelor conectate sunt stocate în memoria hub. Schimbarea administratorului hub-ului nu resetează setările dispozitivelor conectate.

## Conectarea hub-ului la Ajax Cloud

#### **Cerințe de securitate**

Hub 2 are nevoie de acces la internet pentru a se conecta la serviciul Ajax Cloud. Acest lucru este necesar pentru funcționarea aplicațiilor Ajax, configurarea și controlul de la distanță al sistemului și primirea notificărilor push de către utilizatori.

Unitatea centrală este conectată prin Ethernet și două cartele SIM. Hub-ul este disponibil în două versiuni: cu modem 2G și 2G/3G/4G (LTE). Vă recomandăm să conectați toate canalele de comunicare simultan pentru mai multă stabilitate și disponibilitate a sistemului.

#### **Pentru a conecta hub-ul la Ajax Cloud:**

**1.** Scoateți panoul de montare SmartBracket glisându-l în jos cu forță. Nu deteriorați porțiunea perforată, deoarece este necesară pentru a declanșa tamperul care protejează butucul de demontare.

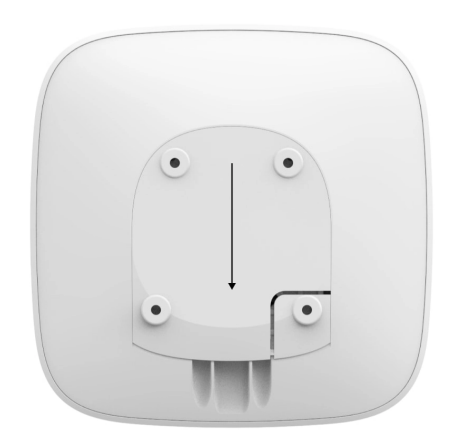

**2.** Conectați cablurile de alimentare și Ethernet la prizele corespunzătoare și instalați cartelele SIM.

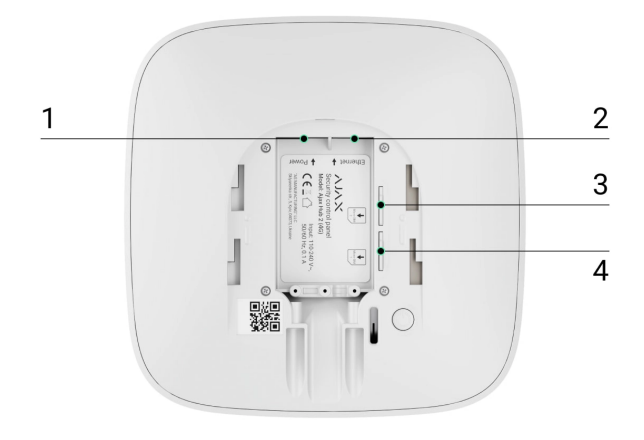

- 1 Priză de alimentare
- 2 Priză Ethernet
- 3, 4 Sloturi pentru instalarea cardurilor micro SIM
- **3.** Apăsați și mențineți apăsat butonul de pornire timp de 3 secunde până când sigla Ajax se aprinde.

Este nevoie de până la 2 minute pentru ca hub-ul să se conecteze la internet și să facă upgrade la cea mai recentă versiune de OS Malevich, cu condiția să existe o conexiune stabilă la internet. Un LED verde sau alb indică faptul că hub-ul funcționează și este conectat la Ajax Cloud. De asemenea, rețineți că pentru a fi actualizat, hub-ul trebuie să fie conectat la sursa externă de alimentare.

### Dacă conexiunea Ethernet eșuează

Dacă conexiunea Ethernet nu este stabilită, dezactivați filtrarea proxy-ului și a adresei МАС și activați DHCP în setările routerului. Hub-ul va primi automat o adresă IP. După aceea, veți putea configura o adresă IP statică a hub-ului în aplicația Ajax.

## Dacă conexiunea cartelei SIM eșuează

Pentru a vă conecta la rețeaua celulară, aveți nevoie de o cartelă micro SIM cu o solicitare de cod PIN dezactivată (o puteți dezactiva folosind un telefon mobil) și o sumă suficientă în cont pentru a plăti serviciile la tarifele operatorului dumneavoastră.

Dacă hub-ul nu se conectează la rețeaua celulară, utilizați Ethernet pentru a configura parametrii rețelei: roaming, punct de acces APN, nume de utilizator și parolă. Contactați operatorul dvs. de telecomunicații pentru asistență pentru a afla aceste opțiuni.

Cum să setați sau să modificați setă[rile APN în hub](https://support.ajax.systems/en/change-apn-settings-in-hub/)

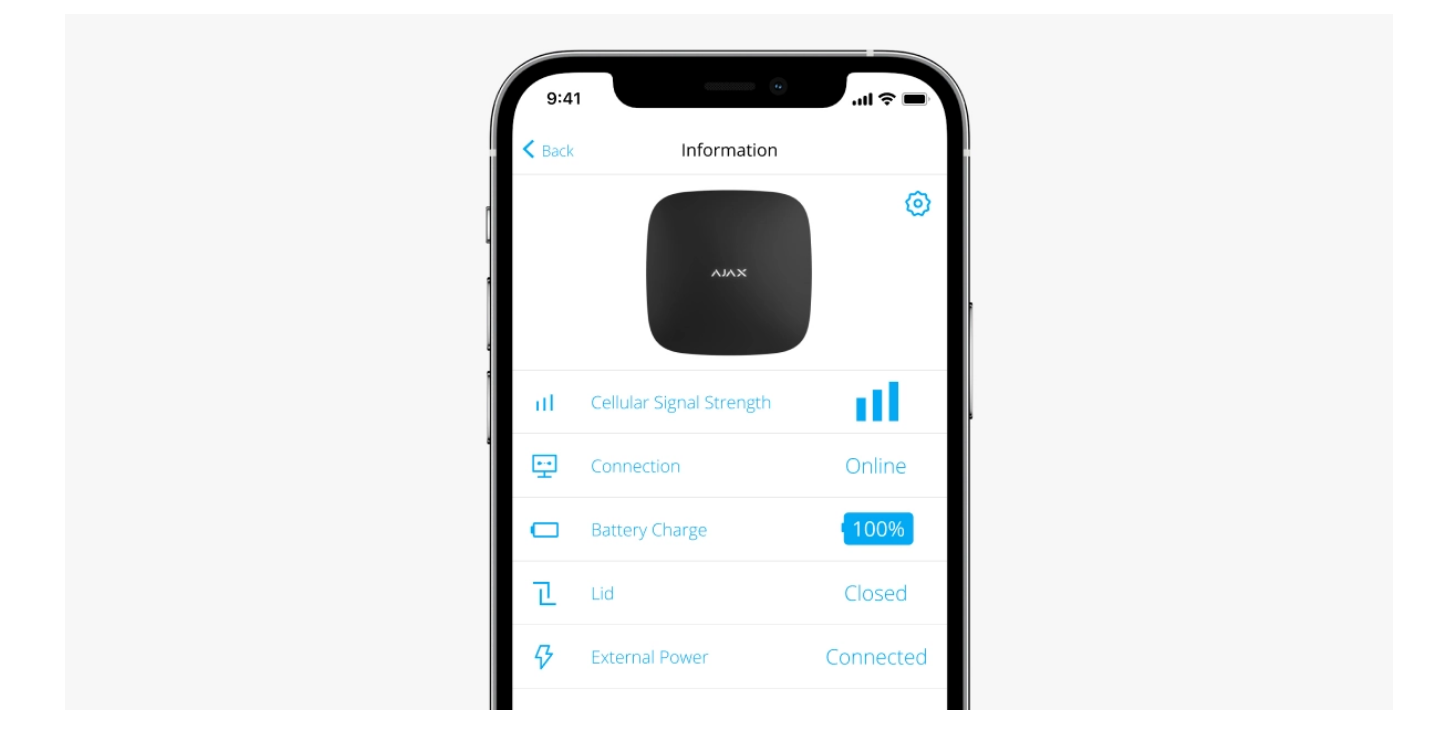

## Adăugarea unui hub la aplicația Ajax

- **1.** Conectați hub-ul la internet și la sursa de alimentare. Porniți panoul central de securitate și așteptați până când sigla se aprinde în verde sau alb.
- **2.** Deschideți aplicația Ajax. Oferiți acces la funcțiile de sistem solicitate pentru a utiliza pe deplin capacitățile aplicației Ajax și pentru a nu rata alertele despre alarme sau evenimente.
	- Cum să configurați notifică[rile push pe iOS](https://support.ajax.systems/en/ajax-ios-app-notifications/)
	- Cum să configurați notifică[rile push pe Android](https://ajax.systems/blog/ajax-alerts/)
- **3.** Faceți clic pe **Adăugați hub** .
- **4.** Alegeți o metodă potrivită: manual sau folosind un ghid pas cu pas. Dacă configurați sistemul pentru prima dată, utilizați ghidarea pas cu pas.
- **5.** Specificați numele hub-ului și scanați codul QR sau introduceți ID-ul manual.
- **6.** Așteptați până când hub-ul este adăugat. Hub-ul conectat va fi afișat în **Dispozitive** fila.

După ce adăugați un hub în contul dvs., deveniți automat administratorul dispozitivului. Schimbarea sau eliminarea administratorului nu reseta setările hubului și nici nu șterge dispozitivele conectate.

Administratorii pot invita alți utilizatori la sistemul de securitate și pot determina drepturile acestora. Hub 2 acceptă până la 100 de utilizatori.

Cum să adăugaț[i noi utilizatori la hub](https://support.ajax.systems/en/faqs/how-to-invite-users/)

[Drepturile de utilizator ale sistemului de securitate Ajax](https://support.ajax.systems/en/accounts-and-permissions/)

Contor de defecte

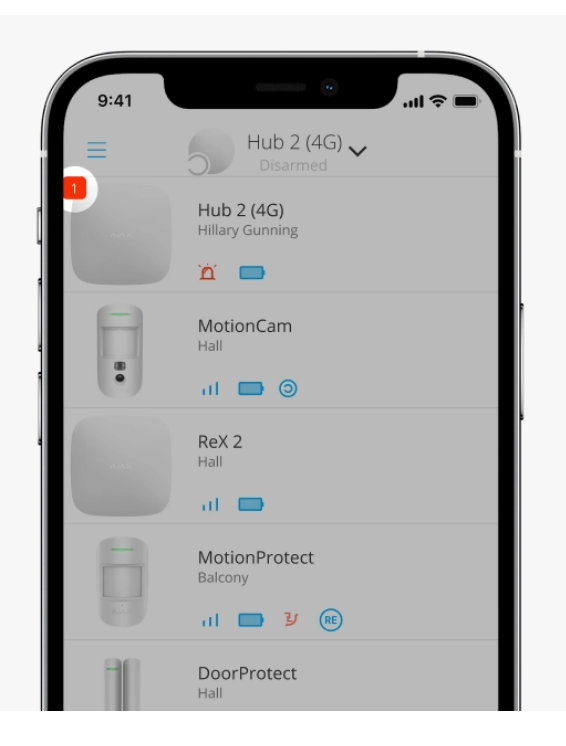

Dacă este detectată o defecțiune a hub-ului (de exemplu, nu este disponibilă o sursă de alimentare externă), un contor de defecțiuni este afișat pe pictograma dispozitivului în aplicația Ajax.

Toate defecțiunile pot fi vizualizate în stările hub. Câmpurile cu defecte vor fi evidențiate cu roșu.

## Pictograme hub

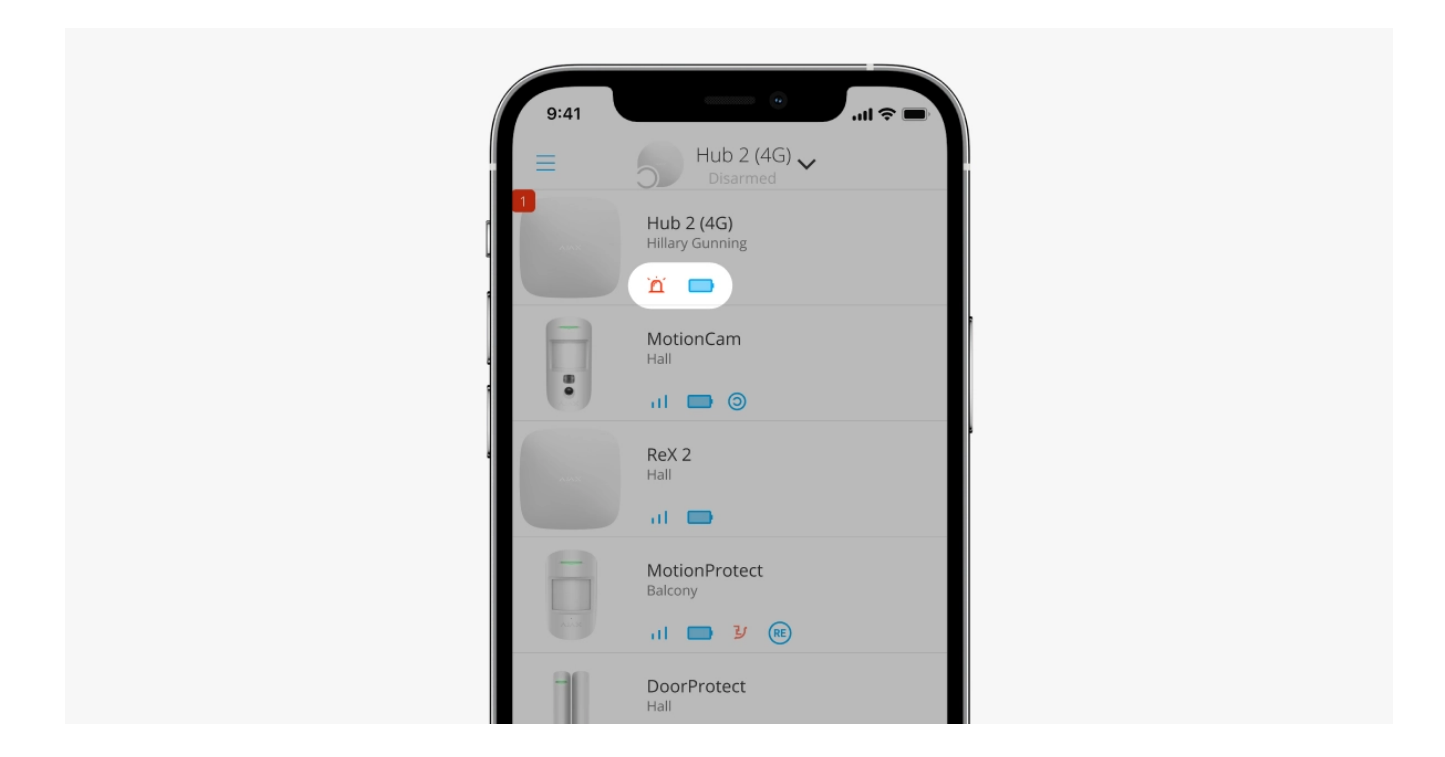

Pictogramele afișează unele dintre stările Hub 2. Le puteți vedea în **Dispozitive** fila în aplicația Ajax.

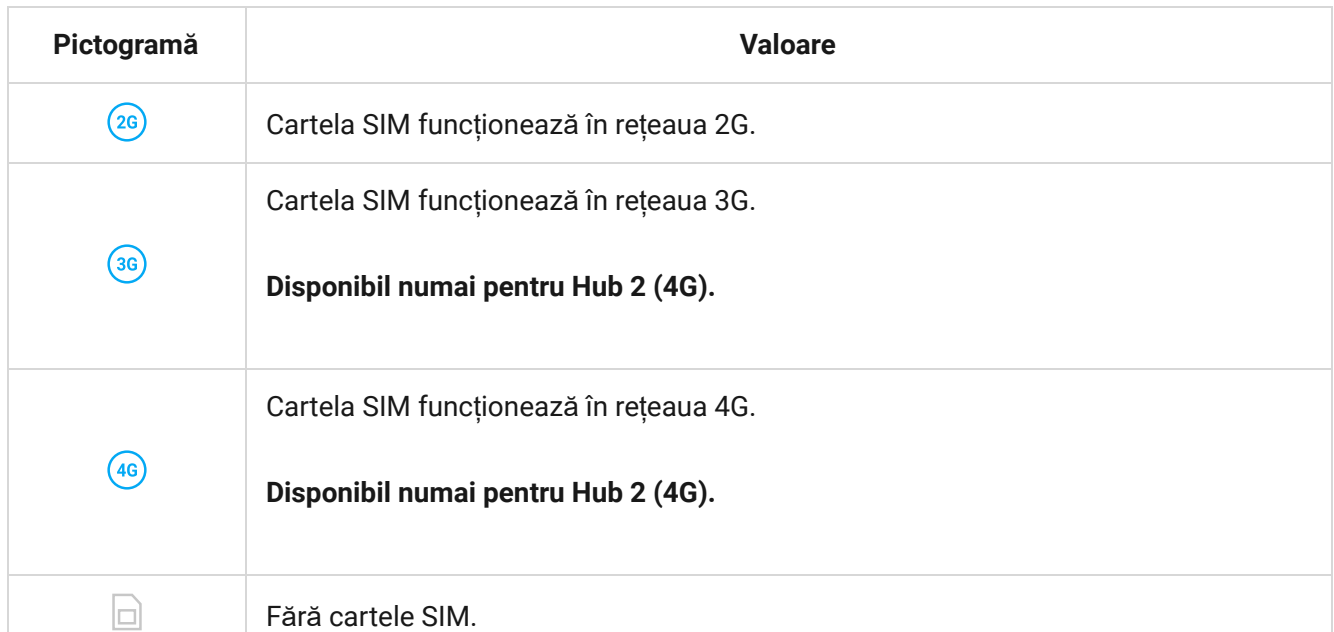

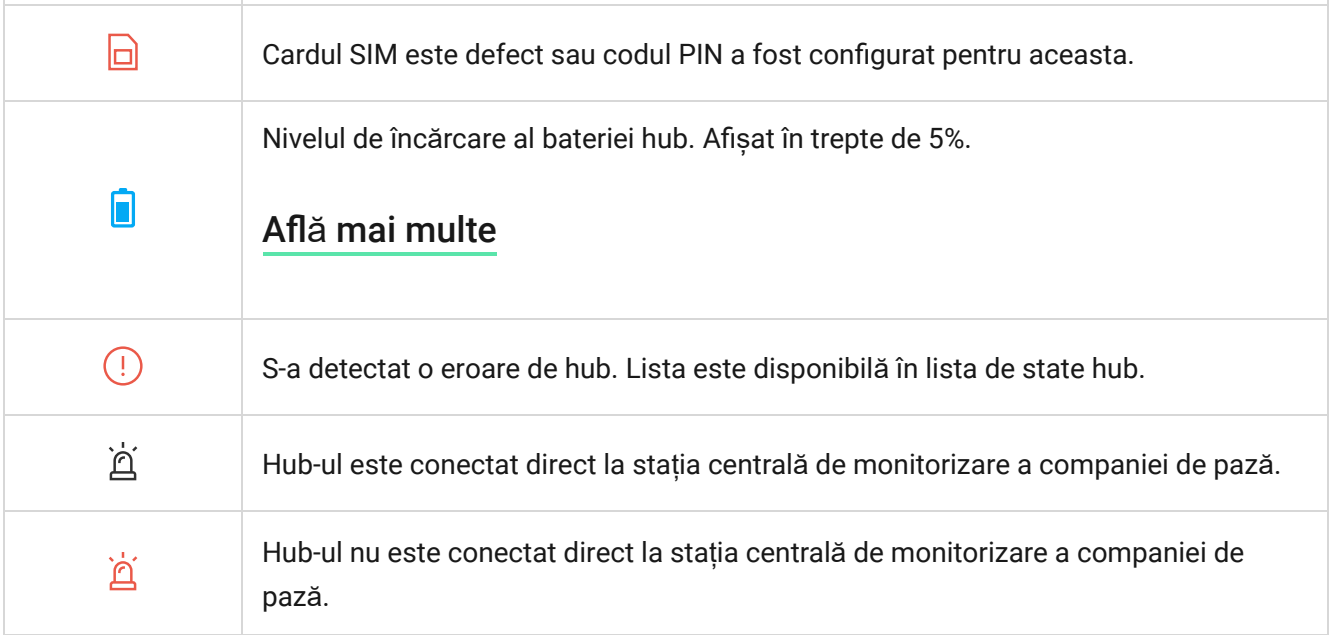

### Hub state

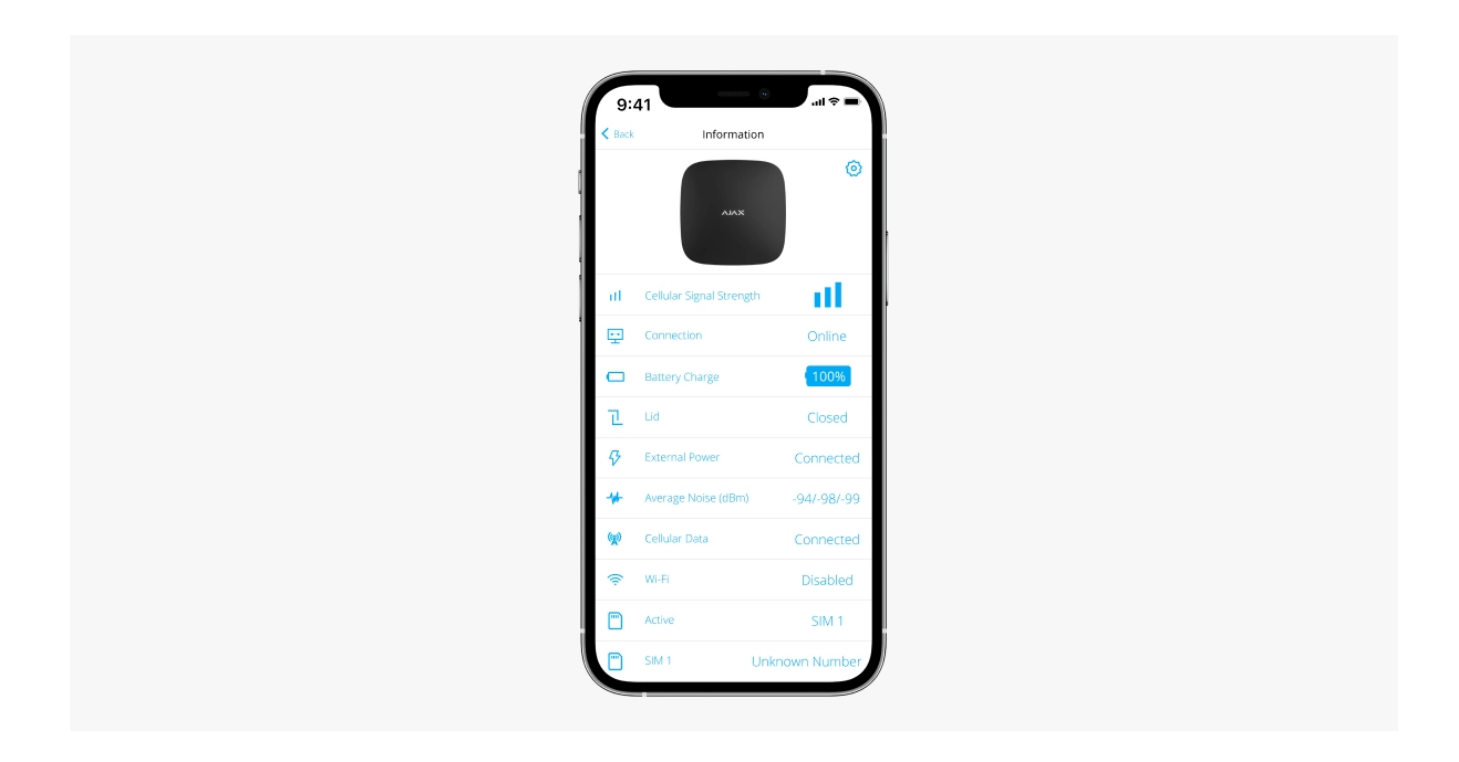

Stările includ informații despre dispozitiv și parametrii săi de funcționare. Stările Hub 2 pot fi vizualizate în aplicația Ajax :

- **1.** Selectați hub-ul dacă aveți mai multe dintre ele sau dacă utilizați o aplicație PRO.
- 2. Accesați Dispozitive<sup>1</sup> fila.
- **3.** Selectați **Hub 2** din listă.

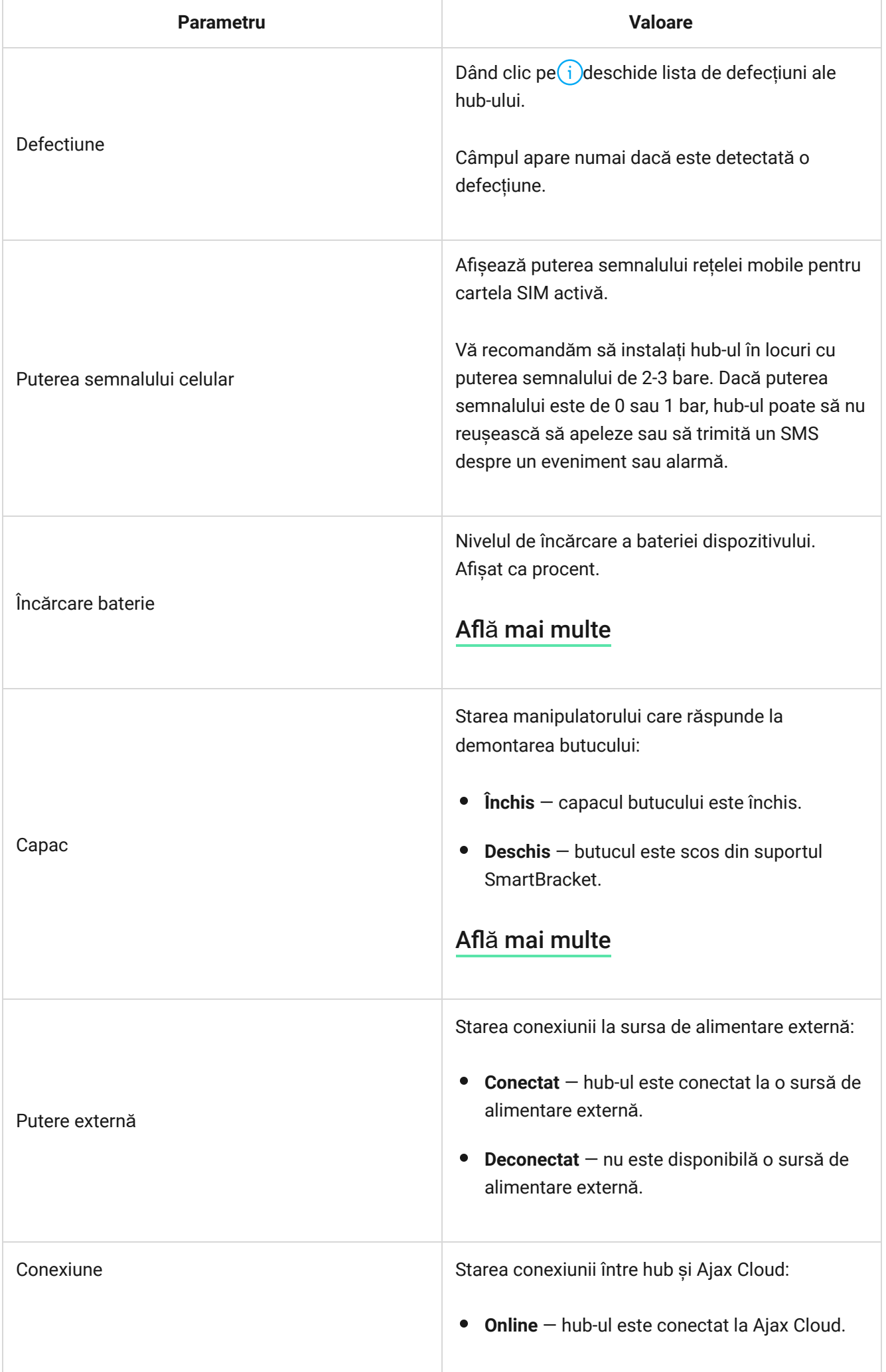

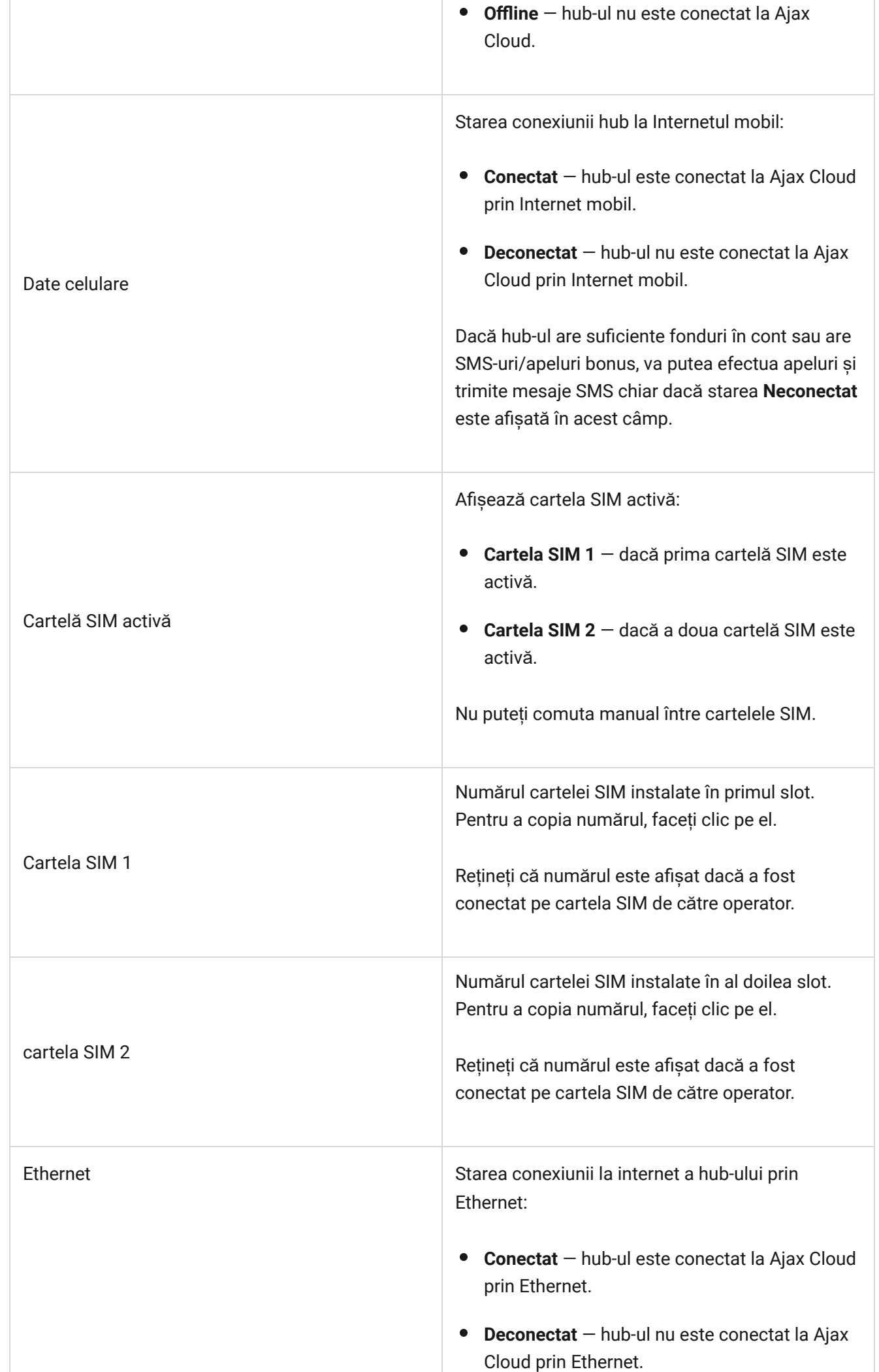

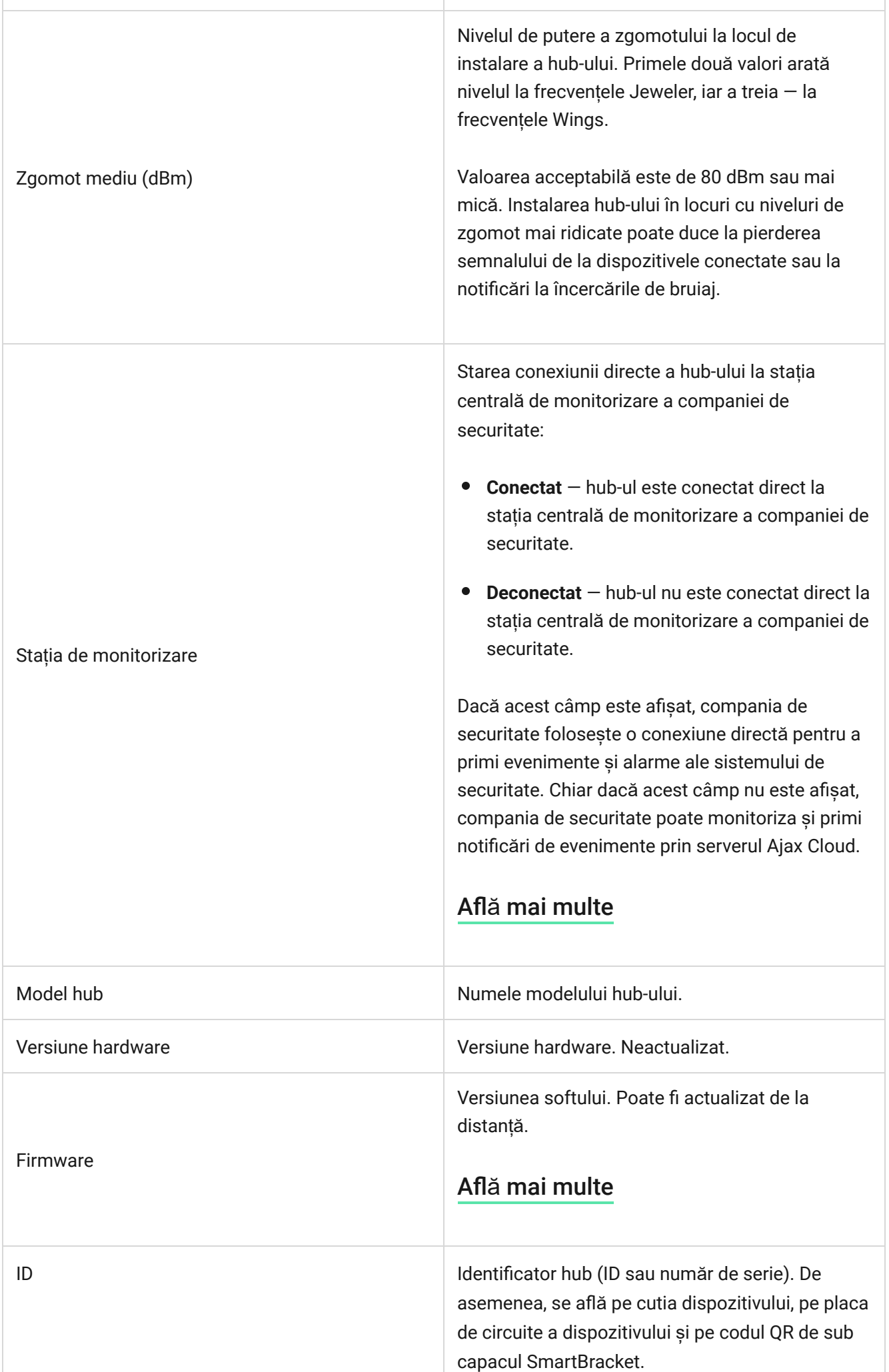

### Setări hub

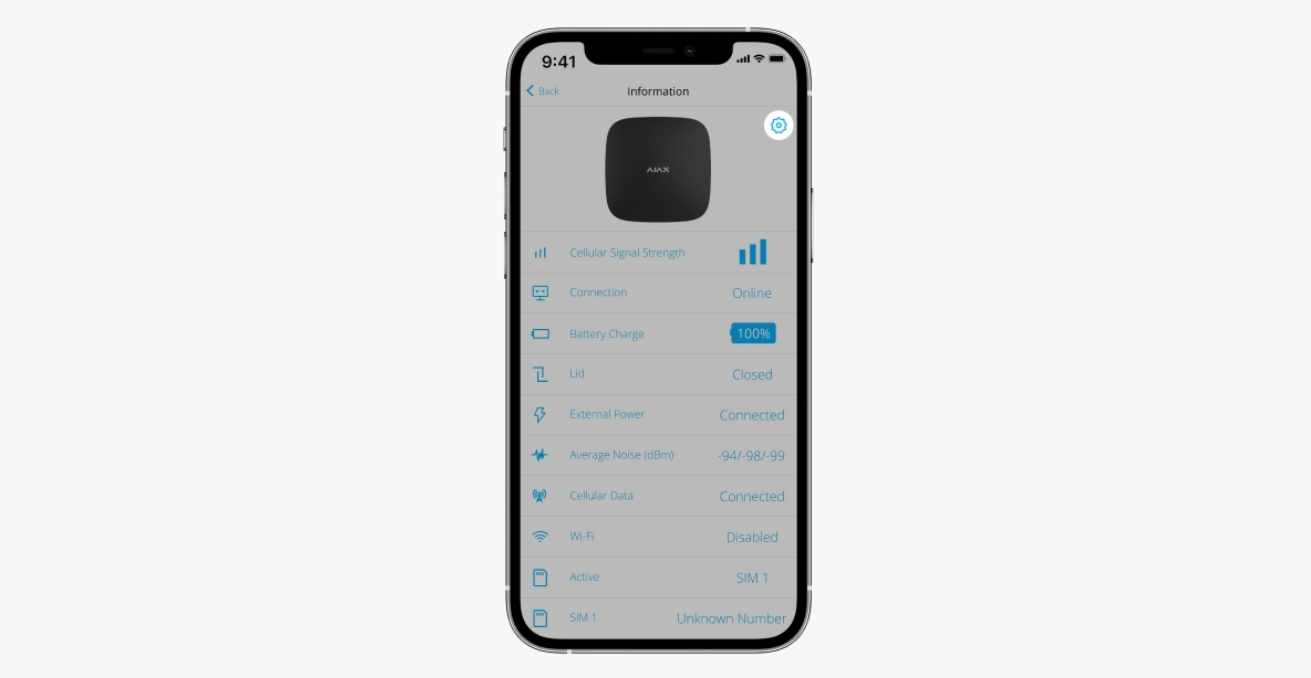

Setările Hub 2 pot fi modificate în aplicația Ajax :

- **1.** Selectați hub-ul dacă aveți mai multe dintre ele sau dacă utilizați o aplicație PRO.
- **2.** Accesați **Dispozitive** fila și selectați **Hub 2** din listă.
- **3.** Accesați Setări făcând clic pe pictograma roată $\widetilde{\otimes}$ în colțul din dreapta sus.
- **4.** Setați parametrii necesari.
- **5.** Faceți clic pe **Înapoi** pentru a salva noile setări.

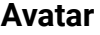

**Nume hub**

**Utilizatori**

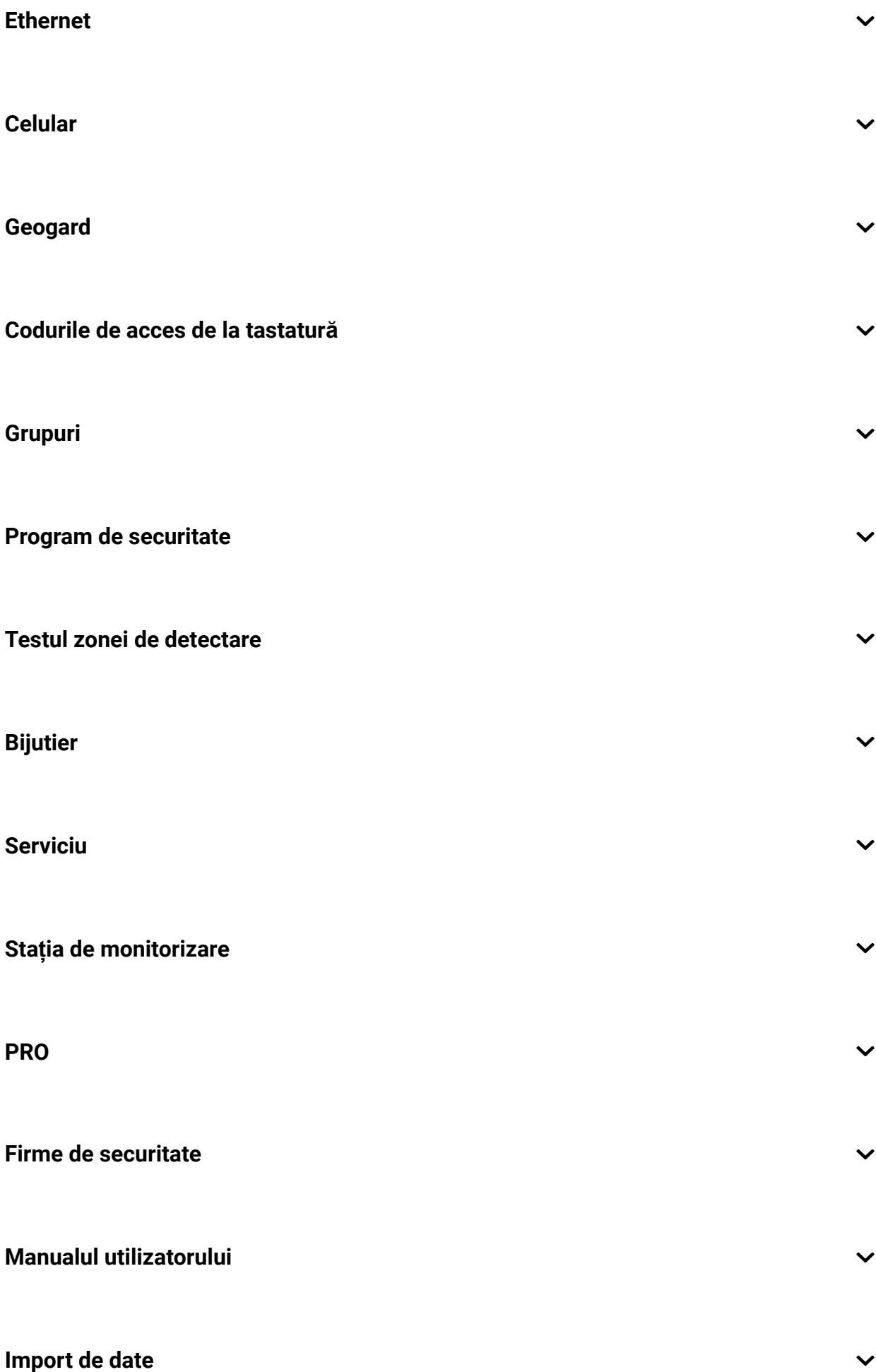

 $\checkmark$ 

## Setări resetate

Resetarea hub-ului la setările din fabrică:

- **1.** Porniți hub-ul dacă este oprit.
- **2.** Eliminați toți utilizatorii și instalatorii din hub.
- **3.** Țineți apăsat butonul de pornire timp de 30 de secunde sigla Ajax de pe hub va începe să clipească în roșu.
- **4.** Eliminați hub-ul din contul dvs.

## Defecțiuni

Hub 2 poate notifica despre defecțiuni, dacă există. **Câmpul defecțiuni** este disponibil în **statele dispozitivului** . Dând clic pe *Deschide lista tuturor* defecțiunilor. Rețineți că câmpul este afișat dacă este detectată o defecțiune.

## Conectarea detectoarelor și dispozitivelor

Hub-ul este incompatibil cu modulele de integrare [uartBridge](https://ajax.systems/products/uartbridge/) și ocBridge Plus. De asemenea, nu puteți conecta alte hub-uri la acesta.

Când adăugați un hub folosind un ghid pas cu pas, vi se va solicita să adăugați dispozitive care vor proteja sediul. Cu toate acestea, puteți refuza și puteți reveni la acest pas mai târziu.

Înainte de a conecta un detector sau un dispozitiv la un hub, creați cel puțin o cameră. Camerele sunt folosite pentru a grupa detectoare și dispozitive, precum și pentru a crește conținutul informațional al notificărilor. Numele dispozitivelor și

camerelor vor fi afișate în textul evenimentului sau al alarmei sistemului de securitate.

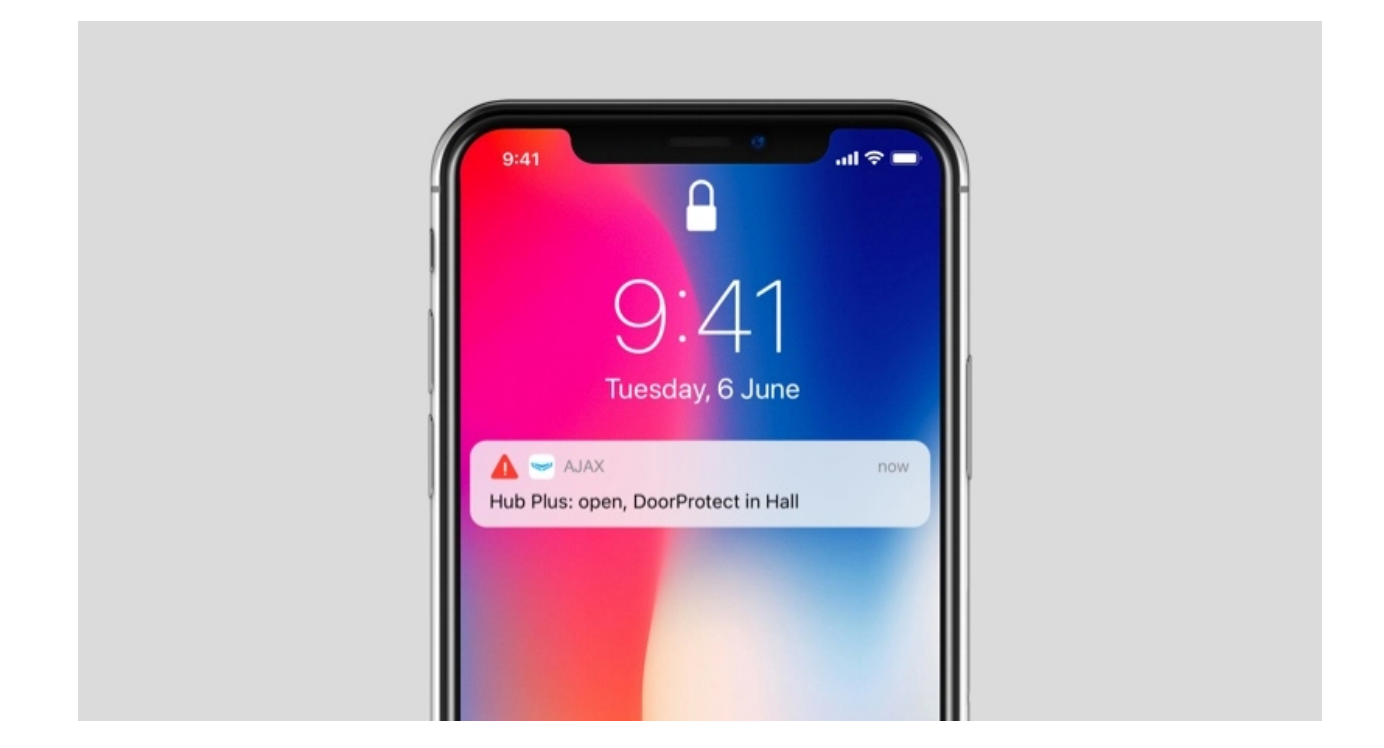

Pentrua crea o cameră în aplicația Ajax :

- **1.** Selectați hub-ul dacă aveți mai multe dintre ele sau dacă utilizați o aplicație PRO Ajax.
- **2.** Du-te la **Camere** Fila.
- **3.** Faceți clic pe **Adăugați o cameră** .
- **4.** Atribuiți-i un nume. Dacă este posibil, atașați sau faceți o fotografie a camerei acest lucru va fi mai ușor de găsit în listă.
- **5.** Faceți clic pe **Salvare** .

Pentru a schimba fotografia sau numele camerei sau pentru a o elimina, accesați setările camerei apăsând pictograma roată $\mathbb{S}$ în **Camere** Meniul.

### Cum se conectează un detector sau un dispozitiv la hub

**1.** Selectați hub-ul dacă aveți mai multe dintre ele sau dacă utilizați o aplicație PRO Ajax.

- **2. Du-te la Camere** Fila.
- **3.** Deschide camera și selectează **Adăugare dispozitiv** .
- **4.** Denumiți dispozitivul, scanați-i codul QR (sau introduceți-l manual), selectați un grup (dacă modul grup este activat).
- **5.** Faceți clic pe **Adăugare** va începe numărătoarea inversă pentru adăugarea unui dispozitiv.
- **6.** Urmați instrucțiunile din aplicație pentru a conecta dispozitivul.

Pentru a conecta un dispozitiv la hub, dispozitivul trebuie să fie amplasat în raza de acțiune radio a hub-ului (în aceeași locație securizată). Dacă conexiunea eșuează, urmați instrucțiunile din ghidul utilizatorului pentru dispozitivul respectiv.

## Notificări de evenimente și alarme

Sistemul de securitate Ajax informează utilizatorul despre alarme și evenimente folosind trei tipuri de notificări: notificări push, SMS și apeluri telefonice. Setările de notificare pot fi modificate numai pentru utilizatorii înregistrați care sunt conectați la hub.

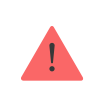

Hub 2 nu acceptă apeluri și transmiterea SMS-urilor folosind tehnologia VoLTE (Voice over LTE). Înainte de a cumpăra o cartelă SIM, vă rugăm să vă asigurați că aceasta acceptă doar standardul GSM.

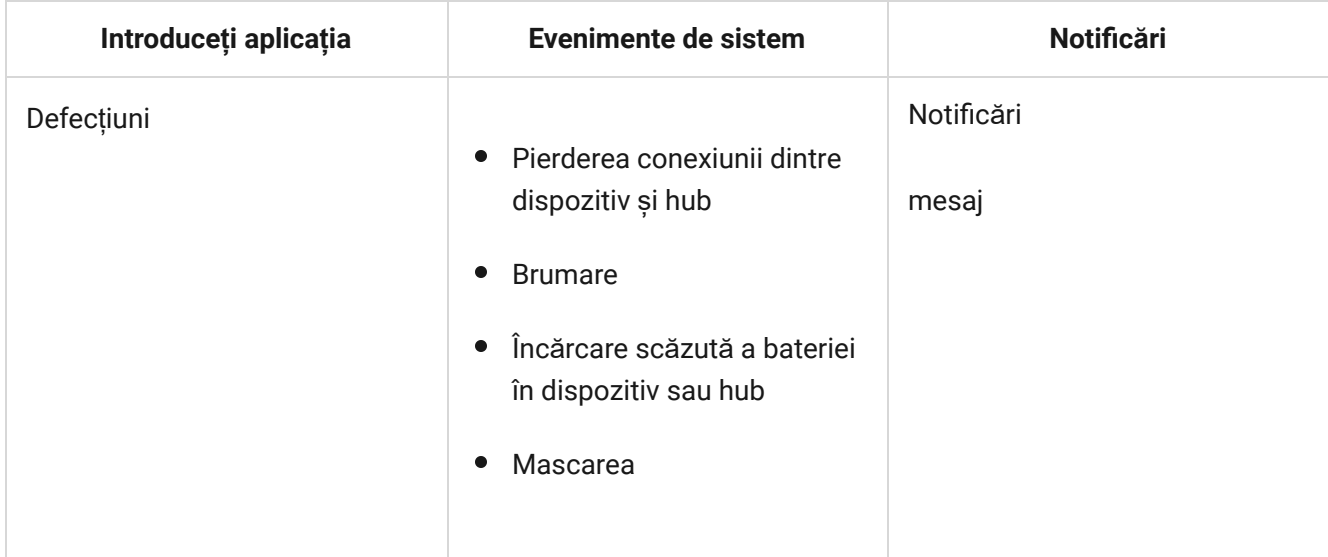

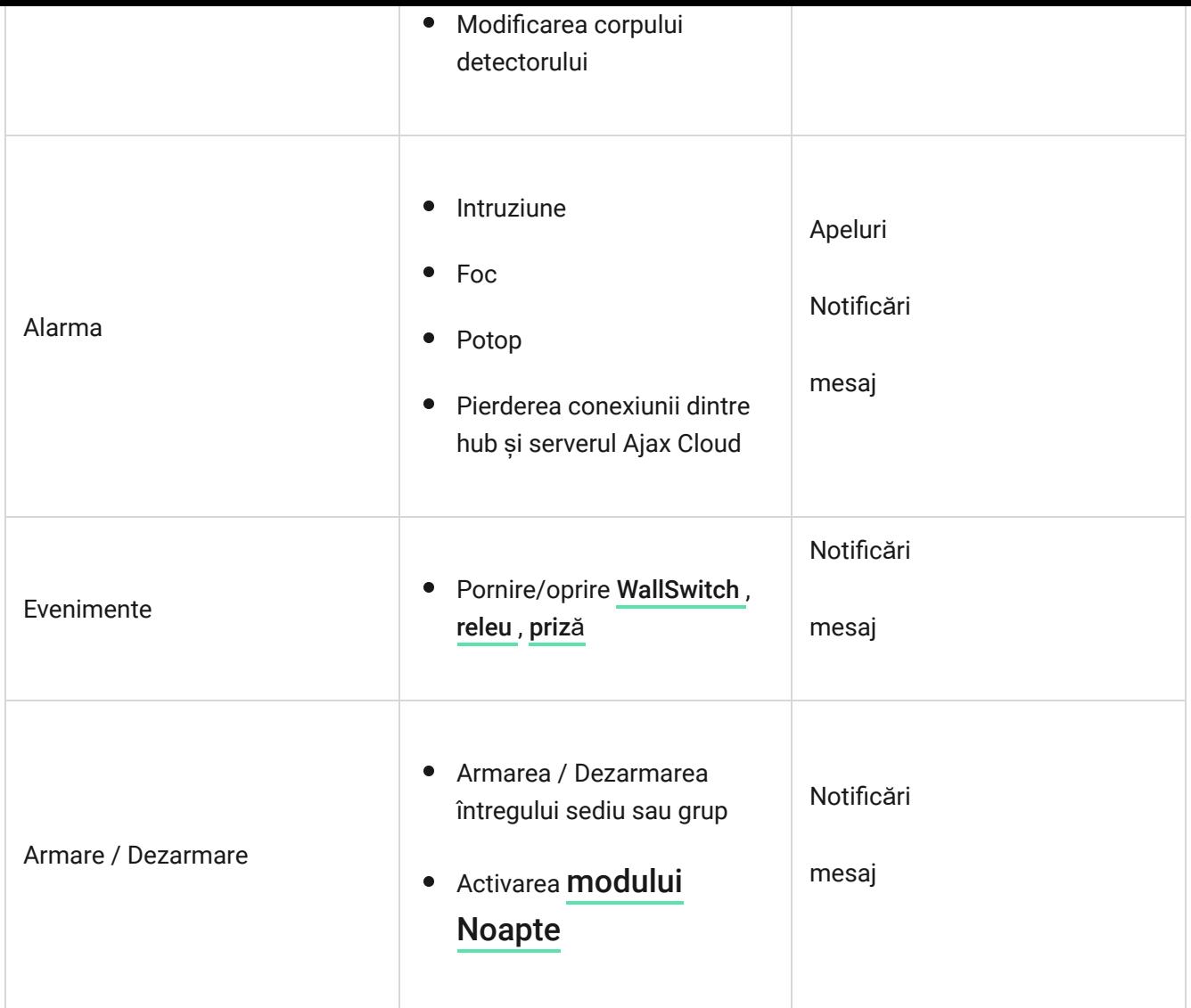

Hub-ul nu informează utilizatorii cu privire la deschiderea detectorilor care se declanșează în modul Dezarmat atunci când caracteristica Chime este activată și configurată. Doar sirenele conectate la sistem anunță despre deschidere.

[Ce este Chime](https://support.ajax.systems/en/what-is-opening-alerts/)

Cum anunță [Ajax utilizatorii cu privire la alerte](https://support.ajax.systems/en/how-ajax-send-alarms/)

## Alegerea locației pentru instalare

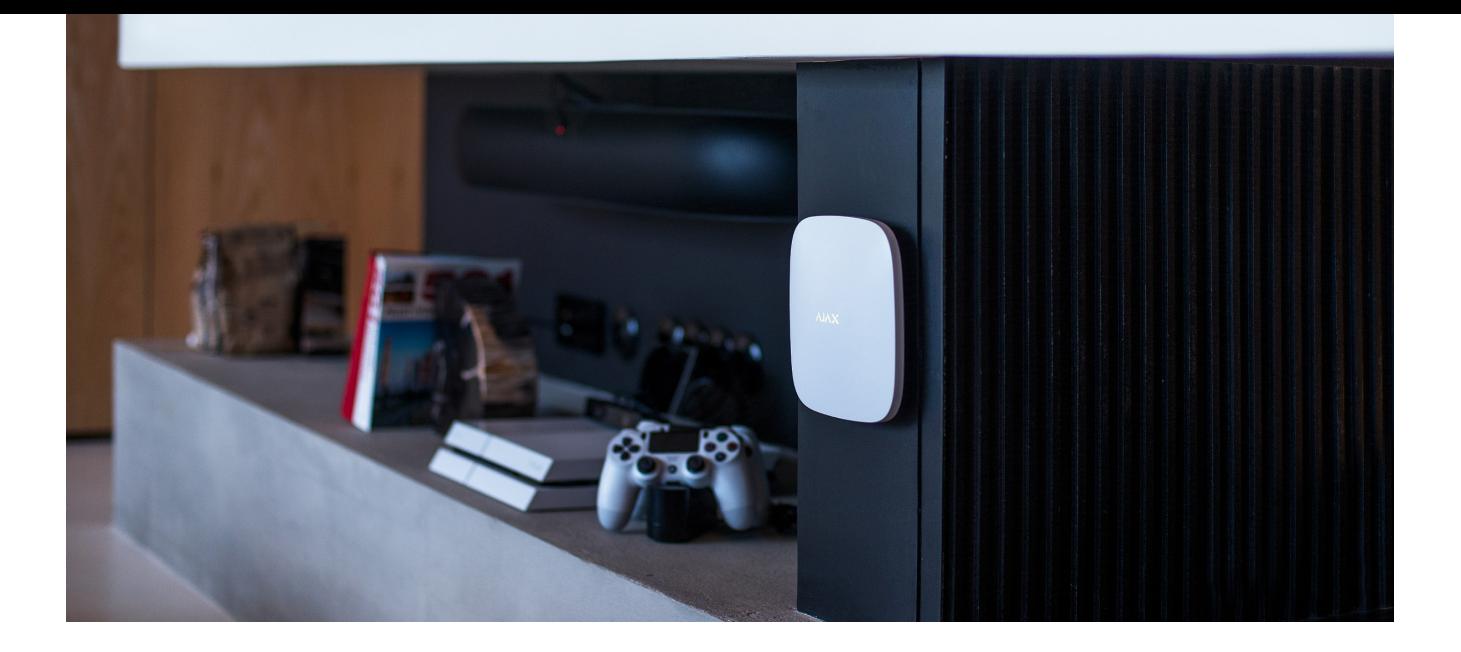

Atunci când alegeți o locație, luați în considerare trei factori principali:

- Puterea semnalului de bijutier,
- Aripile semnalează puterea,
- puterea semnalului celular.

Localizați Hub 2 într-un loc cu putere stabilă a semnalului Jeweler și Wings de 2-3 bare cu toate dispozitivele conectate (puteți vedea puterea semnalului cu fiecare dispozitiv din lista de stări pentru un dispozitiv respectiv în aplicația Ajax).

When choosing a place for installation, consider the distance between the devices and the hub and any obstacles between the devices hindering the radio signal passage: walls, intermediate floors, or large-size objects located in the room.

[To roughly calculate the signal strength at the place of installation, use our](https://ajax.systems/radio-range/#block8) radio . communication range calculator

The cellular signal strength of 2–3 bars is necessary for the correct stable operation of SIM cards installed in the hub. If the signal strength is 0 or 1 bar, we cannot guarantee all events and alarms by calls, SMS, or mobile internet.

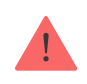

Asigurați-vă că verificați puterea semnalului Jeweller și Wings între hub și toate dispozitivele de la locul instalării. Dacă puterea semnalului este scăzută (o singură bară), nu putem

garanta o funcționare stabilă a sistemului de securitate, deoarece un dispozitiv cu o putere scăzută a semnalului poate pierde conexiunea cu hub-ul.

Dacă puterea semnalului este insuficientă, încercați să mutați dispozitivul (hub sau detector), deoarece repoziționarea cu 20 cm poate îmbunătăți semnificativ recepția semnalului. Dacă repoziționarea dispozitivului nu are efect, încercați să utilizați un . [extender de gam](https://ajax.systems/products/range-extenders/)ă

Hubul 2 ar trebui să fie ascuns din vedere directă pentru a reduce probabilitatea de sabotaj sau blocaj. De asemenea, rețineți că dispozitivul este destinat doar instalării în interior.

### **Nu plasați Hub 2:**

- În aer liber. Procedând astfel, dispozitivul poate funcționa defectuos sau nu funcționează corect.
- Lângă obiecte metalice sau oglinzi, de exemplu, într-un dulap metalic. Ele pot ecrana și atenua semnalul radio.
- În interiorul oricăror încăperi cu temperatura și umiditatea dincolo de limitele admise. Procedând astfel, dispozitivul poate funcționa defectuos sau nu funcționează corect.
- Aproape de sursele de interferență radio: la mai puțin de 1 metru de router și cablurile de alimentare. Acest lucru ar putea duce la pierderea conexiunii cu hub-ul sau dispozitivele conectate la range extender.
- În locuri cu puterea semnalului scăzută sau instabilă. Acest lucru ar putea duce la pierderea conexiunii cu dispozitivele conectate.
- La mai puțin de 1 metru distanță de dispozitivele wireless Ajax. Acest lucru ar putea duce la pierderea conexiunii cu detectoarele.

### **Instalare**

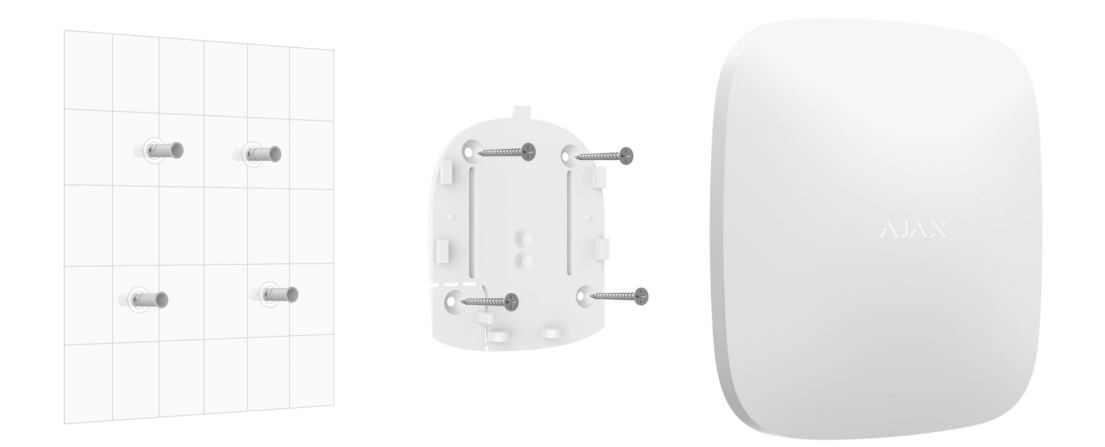

Înainte de a instala hub-ul, asigurați-vă că ați selectat locația optimă și că acesta respectă cerințele acestui manual.

Când instalați și utilizați dispozitivul, respectați regulile generale de siguranță electrică pentru utilizarea aparatelor electrice și cerințele reglementărilor de siguranță electrică.

### **Pentru a instala hub-ul:**

**1.** Fixați panoul de montare SmartBracket cu șuruburi incluse. Când utilizați alte elemente de fixare, asigurați-vă că acestea nu deteriorează sau deformează panoul. La atașare, utilizați cel puțin două puncte de fixare. Pentru a face manipulatorul să reacționeze la încercările de a detașa dispozitivul, asigurați-vă că fixați colțul perforat al SmartBracket-ului.

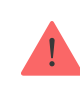

Nu utilizați bandă adezivă cu două fețe pentru montare. Poate cauza căderea unui butuc. Dispozitivul poate eșua dacă este lovit.

- **2.** Conectați cablul de alimentare, cablul Ethernet și cardurile SIM la hub. Porniți dispozitivul.
- **3.** Asigurați cablurile cu o placă de reținere din plastic. Acest lucru va reduce probabilitatea de sabotaj, deoarece este nevoie de mult mai mult pentru a rupe un cablu securizat.
- **4.** Glisați Hub 2 pe panoul de montare. După instalare, verificați starea de manipulare în aplicația Ajax și apoi calitatea fixării panoului. Veți primi o

notificare dacă se încearcă să rupe butucul de pe suprafață sau să-l scoateți de pe panoul de montare.

**5.** Fixați butucul pe panoul SmartBracket cu șuruburi incluse.

Nu întoarceți butucul cu susul în jos sau în lateral când îl atașați vertical (de exemplu, pe un perete). Când este fixată corect, sigla Ajax poate fi citită pe orizontală.

## întreținere

Verificați în mod regulat capacitatea operațională a sistemului de securitate Ajax. Frecvența optimă a controalelor este o dată la trei luni. Curățați corpul de praf, pânze de păianjen și alți contaminanți pe măsură ce ies. Utilizați o cârpă moale și uscată, potrivită pentru îngrijirea echipamentului.

Nu utilizați substanțe care conțin alcool, acetonă, benzină și alți solvenți activi pentru curățarea butucului.

Dacă bateria butucului devine defectă și doriți să o înlocuiți, utilizați următoarele instrucțiuni:

Cum se înlocuieș[te bateria butucului](https://support.ajax.systems/en/how-to-replace-hub-accumulator/)

## Specificatii tehnice

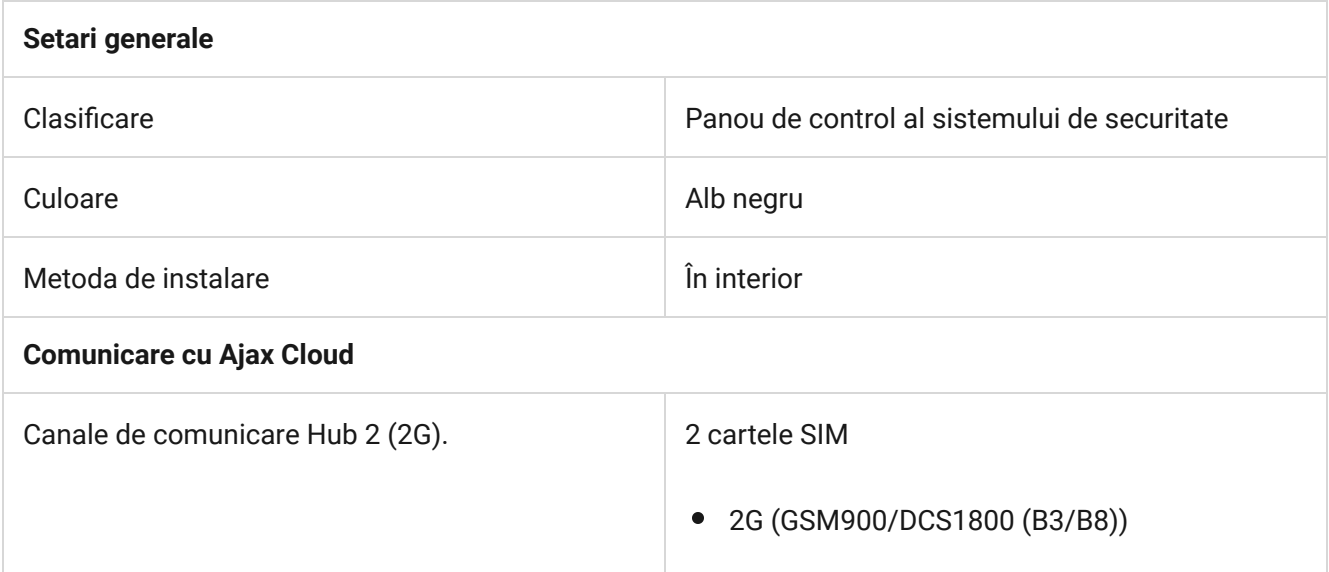

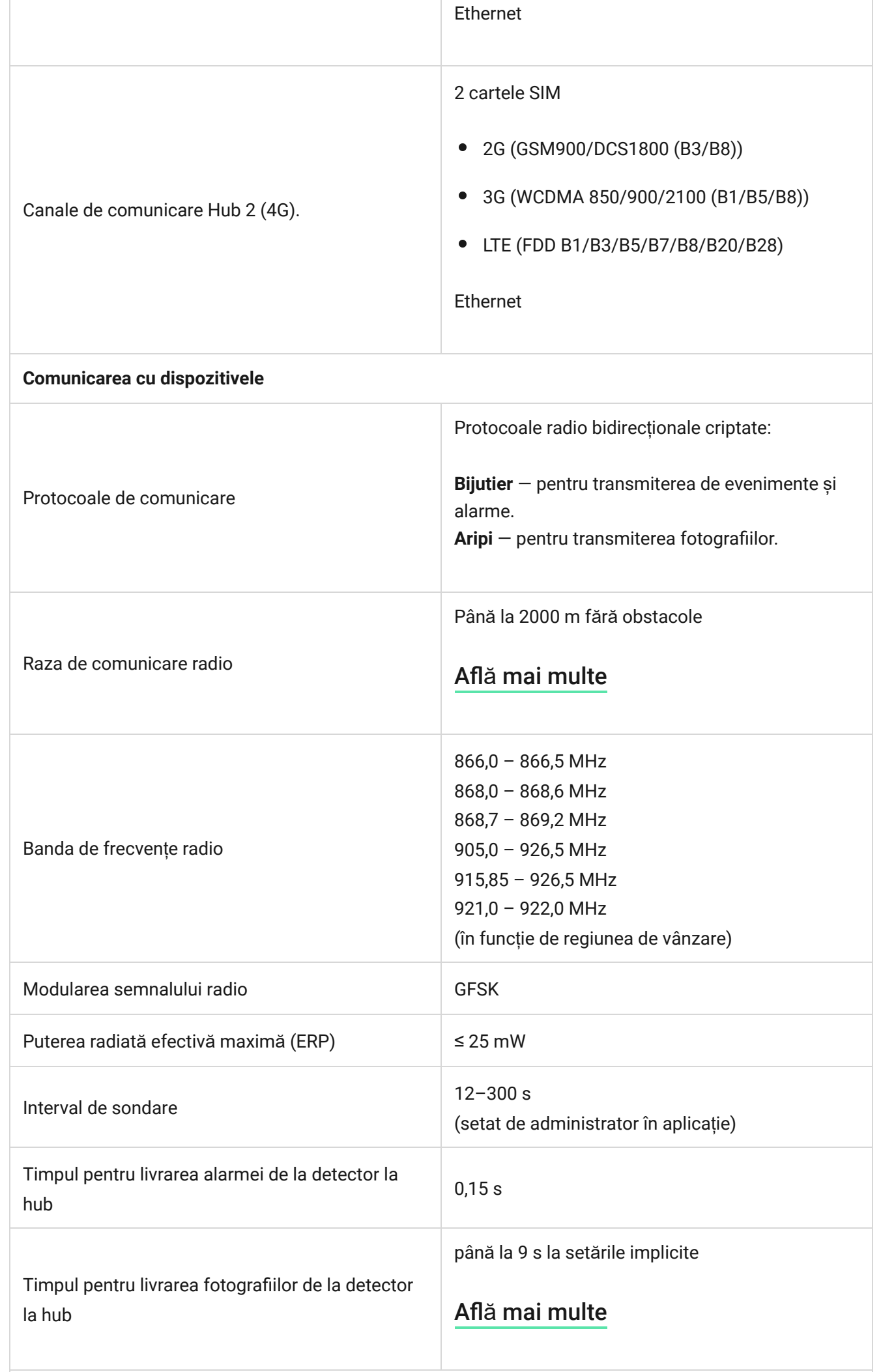

### **Capabilități**

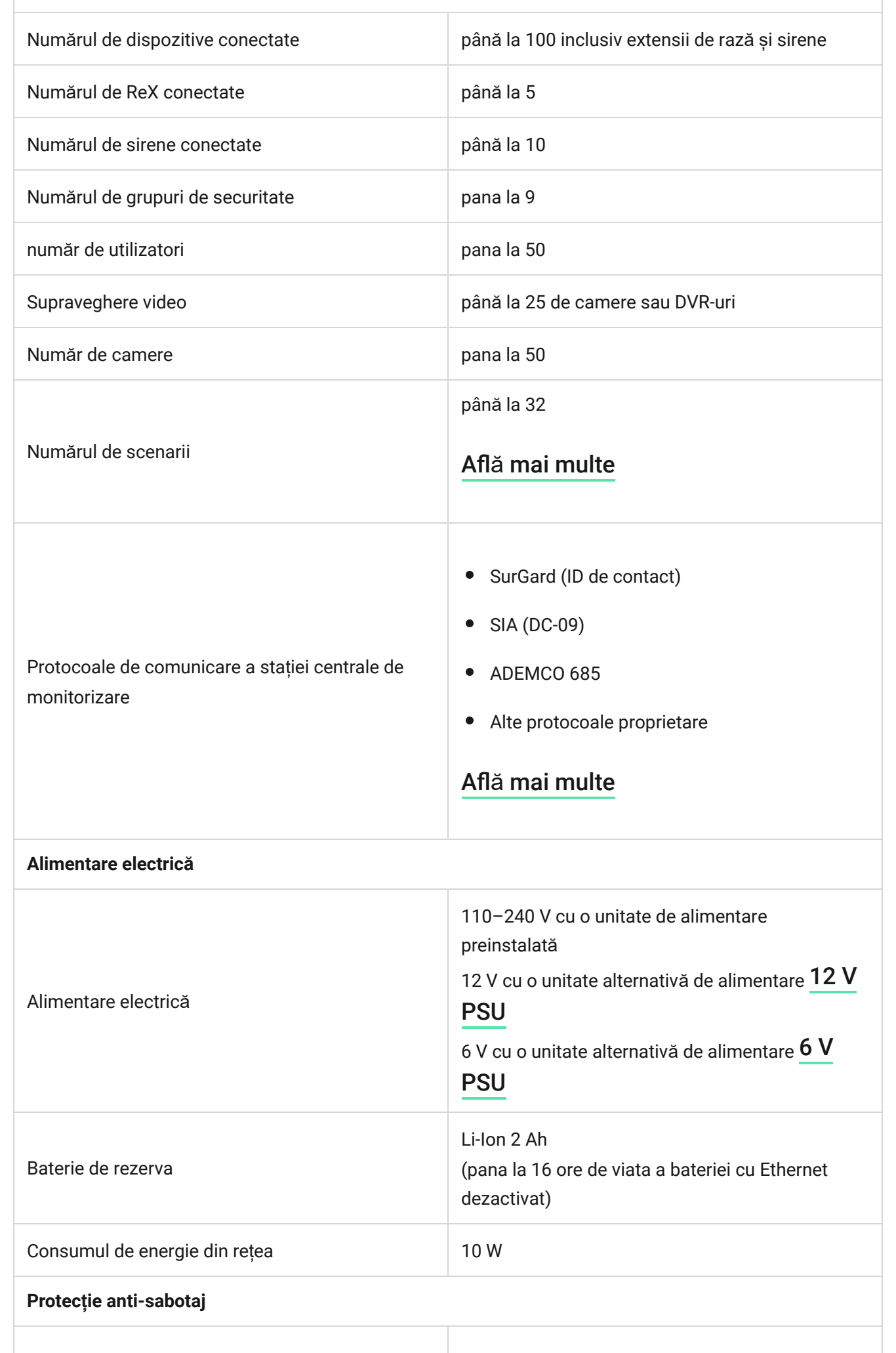

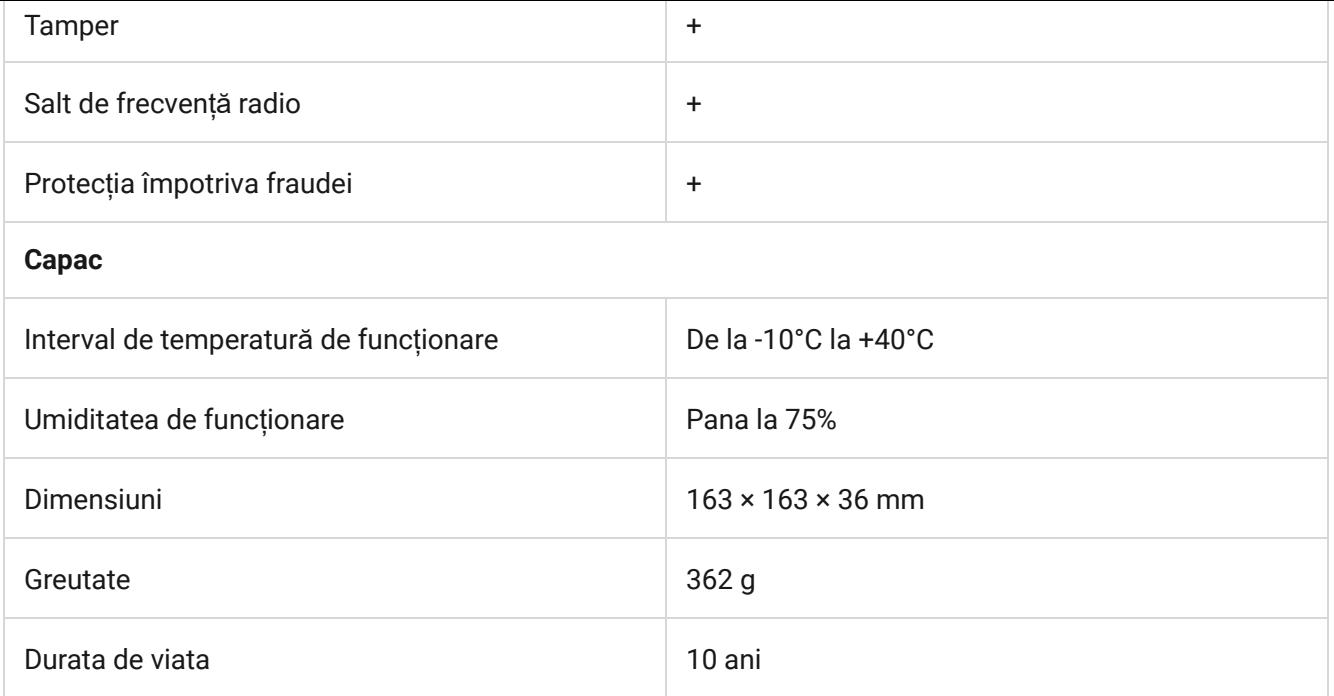

### [Respectarea standardelor](https://ajax.systems/standards/)

### Set complet

- **1.** Hub 2 (2G) sau Hub 2 (4G).
- **2.** Cablu de alimentare.
- **3.** Cablu Ethernet.
- **4.** Kit de instalare.
- **5.** Cartelă SIM (furnizată în funcție de regiune).
- **6.** Ghid de inițiere rapidă.